# MEDION®

# **7,62 cm/3'' Outdoor-Navigationssystem**

MEDION<sup>®</sup> GoPal<sup>®</sup> S3867 (MD 99215)

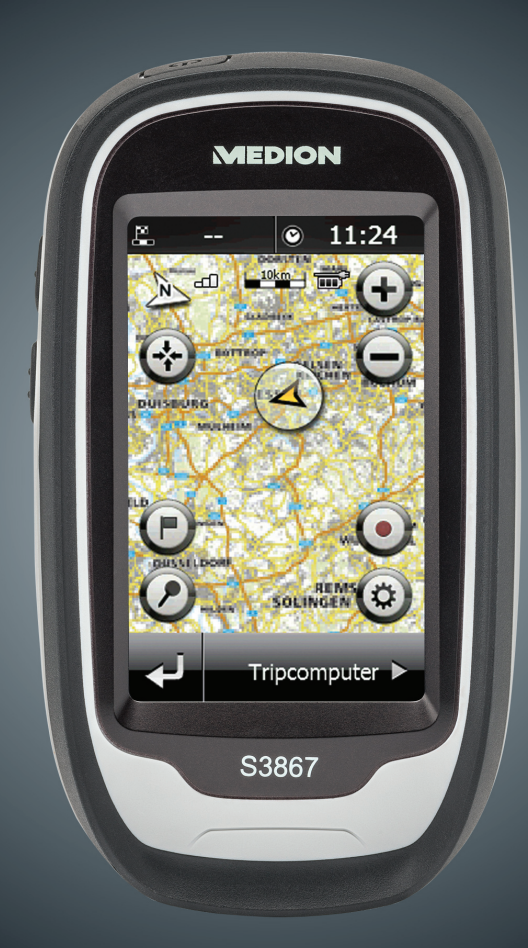

# Bedienungsanleitung

# **Inhaltsverzeichnis**

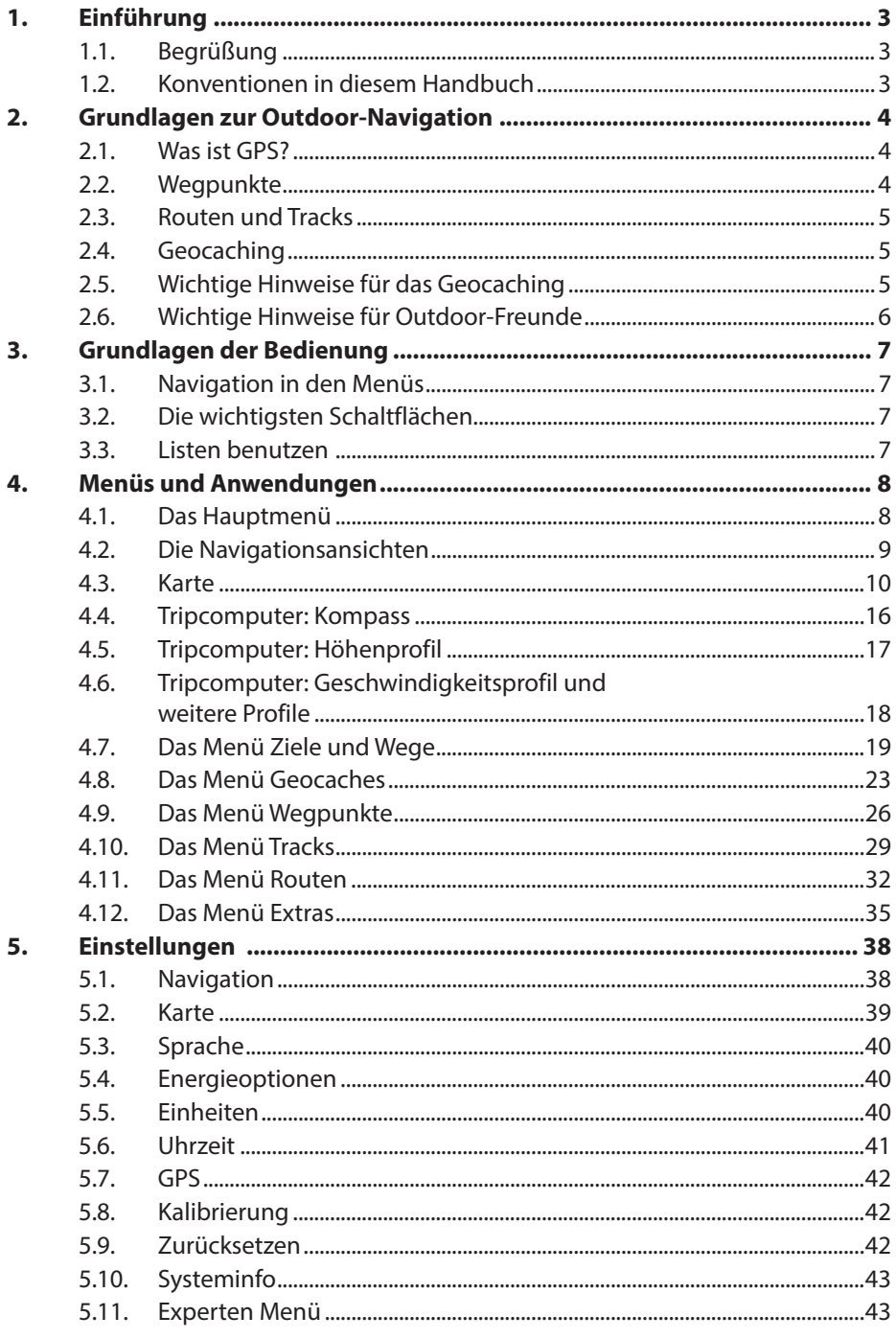

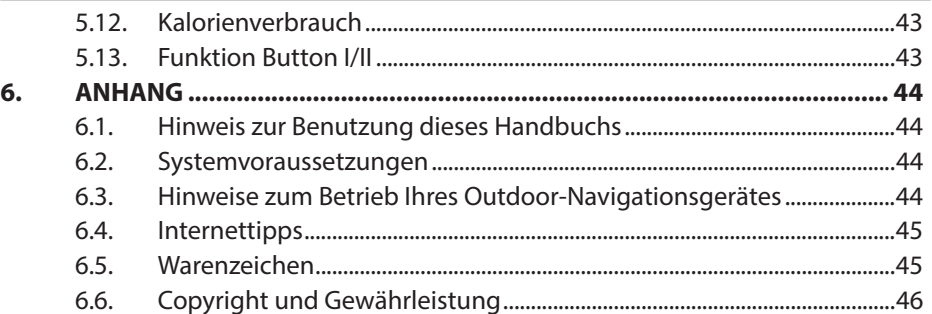

# **1. Einführung**

## **1.1. Begrüßung**

Herzlich willkommen und vielen Dank, dass Sie sich für das MEDION S3867 Outdoor-Navigationsgerät entschieden haben. Dieses Handbuch erklärt Ihnen Grundlagen zur Outdoor-Navigation und beschreibt die Bedienung Ihres S3867.

### **1.2. Konventionen in diesem Handbuch**

Die Bedienung Ihres S3867 erfolgt direkt durch manuelle Eingabe in dem berührungsempfindlichen Bildschirm (Touchscreen) Ihres Navigationsgeräts.

- Für Eingaben, die Sie mit einem Finger auf dem Touchscreen vornehmen, verwenden wir den Begriff, Tippen".
- Angaben zu Menüpfaden Ihres Gerätes werden kursiv dargestellt.
- Handlungsanweisungen sind durch das einleitende Symbol ▶ hervorgehoben.

Die Software wird von uns stetig verbessert und weiterentwickelt. So kann es vorkommen, dass die Erläuterungen im Handbuch nicht vollständig die tatsächliche Funktionalität oder den Funktionsumfang der Software abdecken. Bitte haben Sie hierfür Verständnis.

# **1.3. Copyright und Gewährleistung**

Copyright © 2013

Handbuch-Version S3867 1.3

beschriebene Softwareversion GoPal Outdoor V 3.0

Alle Rechte vorbehalten.

Alle Angaben in diesem Handbuch können ohne vorherige Ankündigung geändert werden und stellen keine Verpflichtung auf Seiten des Herstellers dar.

Der Hersteller übernimmt keine Verantwortung für Verluste oder Schäden, die aufgrund von Angaben oder eventuellen Fehlinformationen in diesem Handbuch auftreten.

Dieses Handbuch darf ohne die ausdrückliche, schriftliche Genehmigung des Herstellers weder als Ganzes noch in Teilen zu irgendeinem Zweck reproduziert, in einem elektronischen Medium gespeichert oder in anderer Form elektronisch, elektrisch, mechanisch, optisch, chemisch, durch Fotokopie oder Audioaufnahme übertragen werden.

# **2. Grundlagen zur Outdoor-Navigation**

Das MEDION S3867 Outdoor-Navigationsgerät ist eine Navigationshilfe, mit der Sie im Gelände zu allen Ihren gewünschten Zielen gelangen können. Um Ihnen den Einstieg in die Outdoor-Navigation zu erleichtern, möchten wir Sie mit einigen Grundlagen und Begrifflichkeiten vertraut machen.

### **2.1. Was ist GPS?**

Das Global Positioning System, kurz "GPS", ist ein System aus über zwanzig Satelliten für die Positionsbestimmung und Navigation. Es wurde seit den 1970er Jahren vom US-amerikanischen Verteidigungsministerium entwickelt und in den 1990er Jahren fertig gestellt. Erst im Jahr 2000 aber wurde GPS uneingeschränkt auch für die zivile Nutzung freigegeben.

Seitdem durchliefen Navigationsgeräte aller Art eine rasante Entwicklung. Neben der Straßennavigation erkannte man die Vorteile der Satellitennavigation auch für Freizeit- und Sportbereiche wie Wandern, Joggen oder Radfahren.

Ihr MEDION S3867 wird Sie auf allen Ihren Aktivitäten begleiten. Denken Sie immer daran, dass die Ortung mit GPS nur im Freien funktioniert. Hohe Gebäude, Bäume oder Felsen können den Empfang beeinträchtigen.

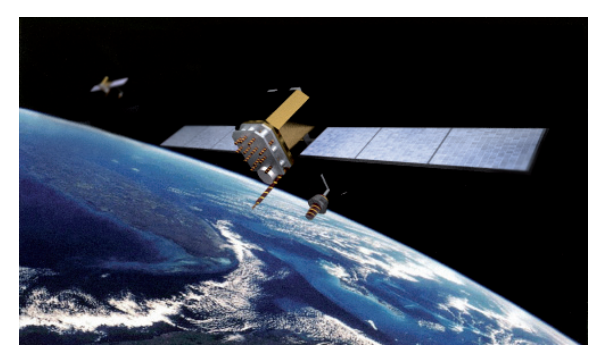

### **2.2. Wegpunkte**

Wegpunkte sind beliebige Positionen, die Sie in Ihrem Gerät speichern. Sie können zu Wegpunkten navigieren, Routen mit Wegpunkten planen oder sie später anderen Personen zur Verfügung stellen.

Bei einer Wanderung kann Ihnen beispielsweise ein Hochsitz im Wald als markanter Punkt erscheinen, den Sie als Wegpunkt festhalten möchten. Dieser Hochsitz kann später wieder zum Ziel einer Wanderung werden oder in andere Wanderrouten integriert werden.

Zu Beginn einer Tour sollten Sie immer den Startpunkt oder Parkplatz als Wegpunkt festhalten, um auf jeden Fall zurück zu finden.

Sie können Wegpunkten markante Namen geben, sie kommentieren oder ein relevantes Symbol zuordnen, mit dem die Wegpunkte in der Karte dargestellt werden.

### **2.3. Routen und Tracks**

Sie finden auf Ihrem MEDION Outdoor-Navigationsgerät sowohl die Möglichkeit, nach Routen als auch nach Tracks zu navigieren. Was aber ist der Unterschied? Routen bestehen aus einer Vielzahl von Wegpunkten. Sie können Routen selbst am Gerät oder am PC planen, indem Sie sich Ihre Strecke aus den Positionen zusammenstellen, welche Sie nacheinander erreichen möchten. Solche Positionen können existierende Wegpunkte sein, aber zum Beispiel auch Adressen, Geocaches oder Koordinaten.

Tracks wiederum bestehen aus Trackpunkten, welche auch als Bread Crumbs ("Brotkrumen") bezeichnet werden. Sie werden während der Navigation in einem bestimmten Intervall aufgezeichnet, wenn Sie diese Funktion aktivieren. Später können Sie diese Tracks neu laden und erneut danach navigieren. Außerdem zeigen Ihnen die Tracks in der Kartenansicht Ihren zurückgelegten Weg.

Sowohl Routen als auch Tracks können Sie später anderen zur Verfügung stellen, indem Sie die Daten beispielsweise auf GPS-Outdoorseiten im Internet hochladen (siehe Seite 35). Online finden Sie auch eine Vielzahl von Routen und Tracks anderer Nutzer, welche Sie auf Ihr Gerät laden und dann selbst navigieren können. Wenn Sie eine Route an Ihrem GoPal Outdoorgerät planen, wird der Weg für Sie auf Basis der OpenStreetMap Karteninformationen berechnet. Bei einem Track folgen Sie dagegen genau den im Track vorgegebenen Wegpunkten.

### **2.4. Geocaching**

Unter den vielen Möglichkeiten, GPS für Outdoor-Aktivitäten zu nutzen, ist Geocaching eine der jüngsten. Beim Geocaching werden GPS-Geräte für eine Art Schatzsuche verwendet. Ein Behälter beliebigen Inhalts – "Cache" genannt (Englisch für "Versteck") – wird dabei von einem Nutzer versteckt und die Geokoordinaten zusammen mit Hinweisen und einer Beschreibung im Internet veröffentlicht. Andere Nutzer laden die Daten dann auf ihr GPS-Gerät und begeben sich selbst auf Schatzsuche.

Die Geocache-Gemeinde wächst stetig und immer kreativere Geocaches warten allerorten darauf, gesucht und gefunden zu werden (Internettipps zu diesem Thema finden Sie auf Seite 45).

### **2.5. Wichtige Hinweise für das Geocaching**

Bevor Sie sich auf Schatzsuche begeben, sollten Sie außerdem die folgenden Hinweise beachten:

- Informieren Sie sich vorab gut über den Geocache, den Sie suchen möchten. Achten Sie darauf, dass Gelände und Schwierigkeit für Sie passend sind. Lesen Sie die Hinweise anderer Geocacher. Eventuell benötigen Sie weitere Hilfsmittel wie eine Taschenlampe.
- Nehmen Sie eine Kamera und einen Notizblock mit, falls Sie Bemerkungen zu Ihrem Cache festhalten möchten. Sie können Ihre Erfahrungen später wieder online mit anderen Nutzern teilen, um sich vor allem bei Rätseln oder anderen Aufgaben gegenseitig zu helfen.
- Damit die "Schätze" weiterhin verborgen bleiben, achten Sie bitte darauf, dass Sie nicht von unkundigen Personen beobachtet werden – Unauffälligkeit ist hier Trumpf.
- Bringen Sie eine Kleinigkeit mit, falls Sie für die nächsten Nutzer etwas im Cache zurücklassen möchten. Verlassen Sie den Cache wieder so, wie Sie ihn vorgefunden haben.

### **2.6. Wichtige Hinweise für Outdoor-Freunde**

Bevor Sie sich mit Ihrem MEDION Outdoor-Navigationsgerät ins Abenteuer stürzen, möchten wir Sie bitten, bei all Ihren Aktivitäten die folgenden Sicherheitshinweise zu beachten:

- Machen Sie sich vorab mit Ihrem Gerät vertraut.
- Wählen Sie die Schwierigkeit Ihrer Aktivitäten passend für Sie aus.
- Denken Sie an passende Kleidung und Sonnenschutz.
- Nehmen Sie immer genügend Wasser mit.
- Sagen Sie immer jemandem Bescheid, wohin Sie gehen.
- Achten Sie darauf, dass das entsprechende Kartenmaterial für Ihr Zielgebiet auf Ihrem Gerät verfügbar ist.
- Packen Sie, wenn Sie ganz sicher gehen möchten, ein Erste-Hilfe-Set ein. Denken Sie an die Gefahr durch Zecken.
- Naturschutz als oberste Prämisse versteht sich für Geocacher von selbst, achten Sie also stets darauf, keinen Schaden an der Pflanzen- und Tierwelt zu verursachen. Zu einem verantwortungsbewussten Verhalten gehört es auch, sich vorab über das Gebiet, in dem der Geocache zu finden ist, ausreichend zu informieren. Oftmals gibt es zeitliche und lokalspezifische Besonderheiten, denen man sich nicht bewusst ist. Beispielsweise überwintern in beinahe allen Höhlen oder Stollen Fledermausarten, die von November bis Ende April in keinem Fall gestört werden dürfen. In Bäumen und Sträuchern nisten Vögel, in Erdhöhlen und unter Steinen leben z.B. Frösche oder Echsen. Im Wald, Feld oder auf Wiesen müssen Sie also immer mit viel Bedacht und großer Rücksicht nach einem Geocache suchen. Denken Sie an diese Punkte insbesondere dann, wenn Sie selbst einmal einen Geocache verstecken. Das Versteck sollte gut über Wege erreichbar sein und keine Schäden verursachen oder provozieren. Besondere Bestimmungen gelten in Natur- oder Landschaftsschutzgebieten sowie in Natur- und Nationalparks. Um die Ökosysteme dieser besonders ausgewiesenen Gebiete zu schützen oder wiederherzustellen, dürfen die Wege in der Regel nicht verlassen werden.

# **3. Grundlagen der Bedienung**

### **3.1. Navigation in den Menüs**

In der Menüansicht des MEDION S3867 sind alle Funktionen der Software in hierarchischen Menüs angeordnet, die über die Schaltflächen auf dem Bildschirm (Touchscreen) Ihres Navigationsgeräts aufgerufen werden.

Jede Schaltfläche öffnet die darunter liegende Menüebene. Sofern einer Schaltfläche keine weitere Menüebene zugeordnet ist, wird die Funktion direkt ausgeführt.

### **3.2. Die wichtigsten Schaltfl ächen**

- Um eine Funktion auszuführen oder zu bestätigen, tippen Sie die Schaltfläche √ an.
- Um eine Funktion abzubrechen, tippen Sie die Schaltfläche  $\times$  an.
- Um in den jeweils vorherigen Bildschirm zurückzukehren, tippen Sie die Schaltfläche **an.**

### **3.3. Listen benutzen**

- Um die Ansicht in einer Liste nach oben oder unten zu verschieben, halten Sie den Schieber ander rechten Seite des Bildschirms gedrückt und ziehen ihn nach oben bzw. nach unten.
- Viele Listen aus dem Menü ZIELE UND WEGE (z. B. angelegte Wegpunkte und Geocaches) können Sie sortieren. Sie können zwischen einer alphabetischen Sortierung oder einer Sortierung nach Entfernung wählen. Tippen Sie dafür auf  $\hat{a}$  in der Fußleiste.

# **4. Menüs und Anwendungen**

### **4.1. Das Hauptmenü**

 Das Hauptmenü ist das zentrale Menü Ihres MEDION S3867, über welches Sie alle Funktionen erreichen können.

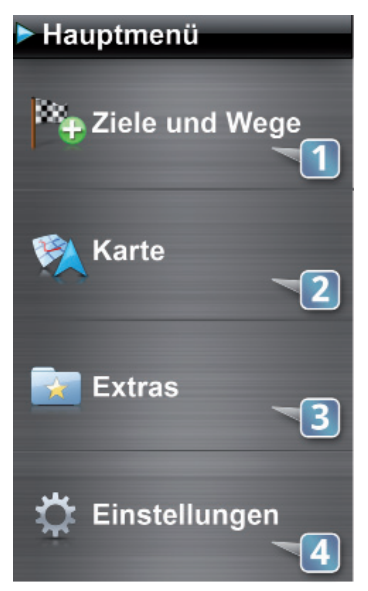

#### 1) ZIELE UND WEGE

Über diesen Menüpunkt gelangen Sie zu allen Möglichkeiten der Zieleingabe.

#### 2) KARTE

Über diesen Menüpunkt gelangen Sie zur Kartenansicht sowie zu den Navigationsansichten Tripcomputer und Höhenprofil.

#### 3) EXTRAS

In diesem Menüpunkt finden Sie Zusatzfunktionen Ihres Outdoor-Navigationsgeräts.

#### 4) EINSTELLUNGEN

Über diesen Menüpunkt konfigurieren Sie Ihr MEDION S3867 nach Ihren persönlichen Wünschen.

### **4.2. Die Navigationsansichten**

Ihr MEDON S3867 bietet Ihnen drei grundsätzliche Ansichten für die Navigation, zwischen welchen Sie jeweils einfach hin- und herwechseln können:

- Karte
- **Tripcomputer**
- Höhenprofil

Die folgenden Seiten gehen auf die einzelnen Ansichten im Detail ein.

### **4.2.1. Reisedaten anpassen**

Im Tripcomputer und in der Anzeige des Höhenprofils sehen Sie jeweils vier Datenfelder, welche Ihnen Informationen zu Ihrer aktuellen Route oder Position liefern. In der Karte finden Sie zwei solcher Flächen. Zusätzlich zum Höhenprofil können Sie sich noch weitere Profile (z. B. Geschwindigkeitsprofil) anzeigen lassen.

Wie das genau funktioniert, erfahren Sie auf Seite 17.

Sie können die Angaben der Datenfelder anpassen. Gehen Sie dazu folgendermaßen vor:

 Tippen Sie auf das Datenfeld, das Sie ändern möchten. Sie erhalten nun eine Liste möglicher Angaben für dieses Feld.

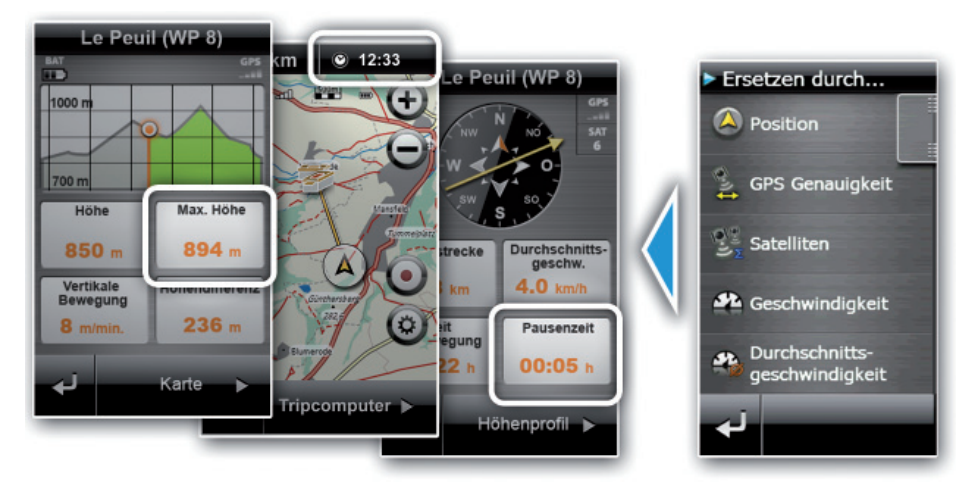

Tippen Sie auf die gewünschte Information.

### **4.2.2. Reisedaten zurücksetzen**

Gehen Sie folgendermaßen vor, um die Weginformationen in der Karte, im Tripcomputer und im Höhenprofil zurückzusetzen:

- Tippen Sie im Hauptmenü auf **EINSTELLUNGEN.**
- Tippen Sie auf ZURÜCKSETZEN.
- **Finnen Sie auf REISEDATEN ZURÜCKSETZEN.**

### **4.3. Karte**

Die grundsätzliche Ansicht während der Navigation ist die Karte. Sie enthält in der Voreinstellung die folgenden Funktionen und Informationen:

- 1) Entfernung zum nächsten Ziel\*
- 2) aktuelle Uhrzeit\*
- 3) Kompass

Der elektronische Kompass hilft Ihnen auch ohne GPS-Empfang bei der Orientierung. Die Nadel des Kompass zeigt immer in Richtung Norden.

Tippen Sie den Kompass an, um die Karte entweder nach Norden oder in Bewegungsrichtung auszurichten.

- 4) GPS-Status Dieses Symbol zeigt Ihnen an, wie gut gerade der GPS-Empfang ist.
- 5) Maßstab der Karte (aktuelle Zoomstufe)
- 6) Batteriestatus
- 7) Kartenansicht vergrößern oder verkleinern
- 8) Kartenausschnitt auf aktuelle Position zentrieren
- 9) Luftlinie oder Routenführung Je nach Ihren Navigationseinstellungen (Einstellungen ▶ Navigation ▶ Route) weist Ihnen eine direkte Linie oder eine Route entlang von Straßen den Weg zu Ihrem Ziel.
- 10) Infos über Routenziel und Routenführung beenden (falls aktiv)
- 11) Ihre aktuelle Position
- 12) Track aufzeichnen starten / stoppen
- 13) PIN setzen
- 14) Kartenansicht ändern
- 15) Zurück in das Hauptmenü
- 16) Umschaltung zum Tripcomputer

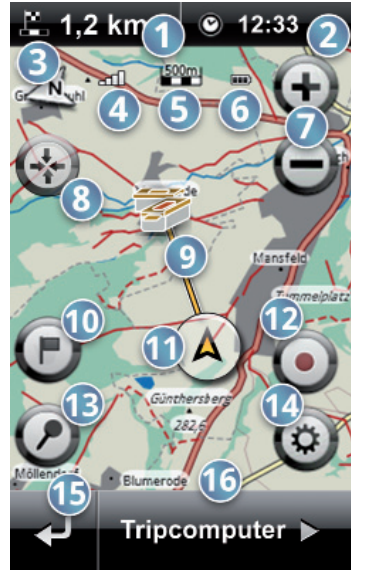

10 von 46

Tippen Sie auf diese Felder um die Reisedaten anzupassen (siehe Seite 8)

#### **4.3.1. Punkte in der Karte markieren, als Wegpunkt speichern oder als Ziel übernehmen**

Jeder beliebige Punkt in der Kartenansicht kann mit einem Pin markiert werden, zum Beispiel eine Straße oder ein Sonderziel. Bewegen Sie hierzu die Karte an die gewünschte Stelle und tippen Sie den Button mit der Stecknadel (13) in der Kartenansicht an. Auf die Mitte der Karte wird somit ein Pin gesetzt. Ihnen werden die folgenden Informationen zu dem markierten Ort hervorgehoben angezeigt:

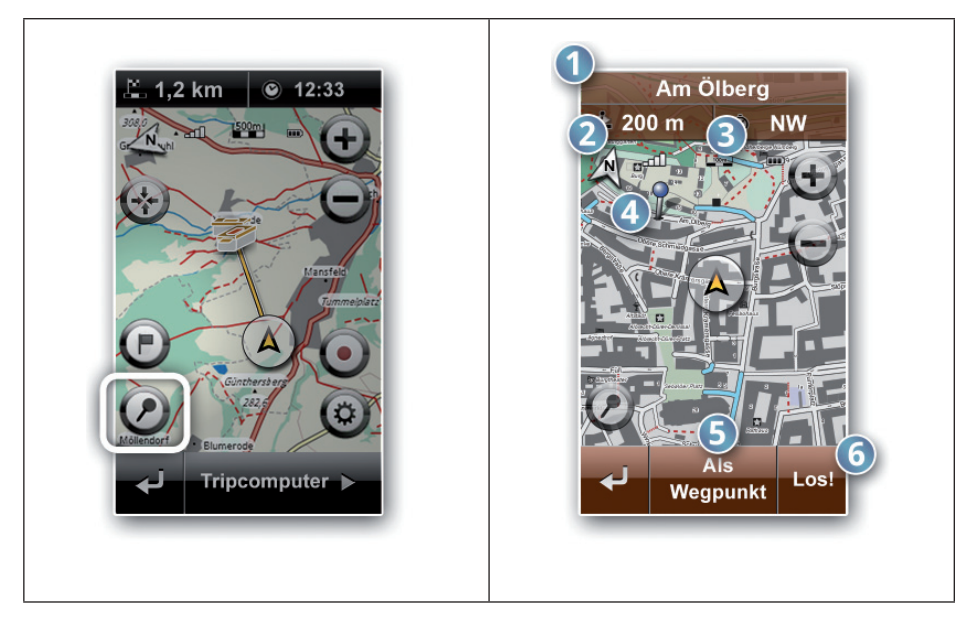

- 1) Der Name des Ortes, falls es sich um ein Sonderziel oder eine Straße handelt.
- 2) Die Entfernung des Ortes von Ihrer aktuellen Position.
- 3) Die Richtung, in welcher der Ort von Ihrer aktuellen Position aus liegt.
- 4) Der von Ihnen gesetzte Pin in der Karte.
- 5) Sie können einen mit einem Pin markierten Punkt als Wegpunkt speichern.
- 6) Um eine Zielführung zu dem Pin zu starten, tippen Sie auf " $\text{LOS!}^n$

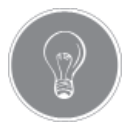

#### **TIPP!**

Gehen Sie folgendermaßen vor, um direkt zu einem Punkt in der Karte zu navigieren:

 Bewegen Sie den Mittelpunkt der Karte zu dem Punkt, wohin Sie navigieren möchten. Mit dem Stecknadel-Button markieren Sie die Stelle mit einem Pin und Sie sehen weitere Informationen zu dieser Position.

Tippen Sie auf LOS!, um den gewählten Punkt als Ziel zu setzen.

### **4.3.2. Einen Track aufzeichnen**

Während Sie navigieren, können Sie jederzeit Ihre Strecke als Track mit aufzeichnen. Sie können die Aufnahme direkt in der Karte starten und stoppen.

- Tippen Sie dazu auf die im folgenden Bild markierte Schaltfläche.
- Tippen Sie erneut auf die Schaltfläche, um die Aufzeichnung zu stoppen. Bei aktivem Tracking wird der Button rot eingefärbt.

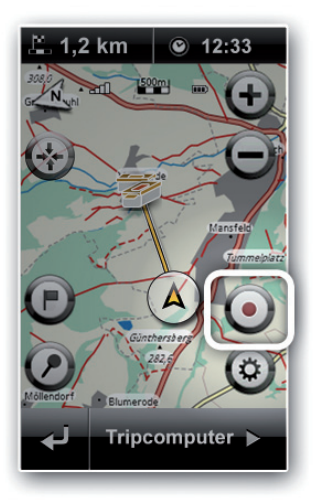

### **4.3.3. Das Kartenprofil ändern**

Sie haben in der Karte die Möglichkeit, aus verschiedenen Kartenprofilen zu wählen und die angezeigten Details in der Karte individuell anzupassen. Welche Profile angeboten werden, hängt davon, ab welches Kartenmaterial auf Ihrem S3867 gespeichert ist.

Vorinstalliert finden Sie auf Ihrem S3867 OpenStreetMap Karten von Europa sowie je nach Lieferumfang eine topographische Karte vom Maßstab 1:100.000 Ihrer Region.

Weitere topografische Karten oder Routen uvm. können im Shop des Medion® Go-Pal® Assistant erworben werden.

Gehen Sie folgendermaßen vor, um Ihre Kartenansicht anzupassen:

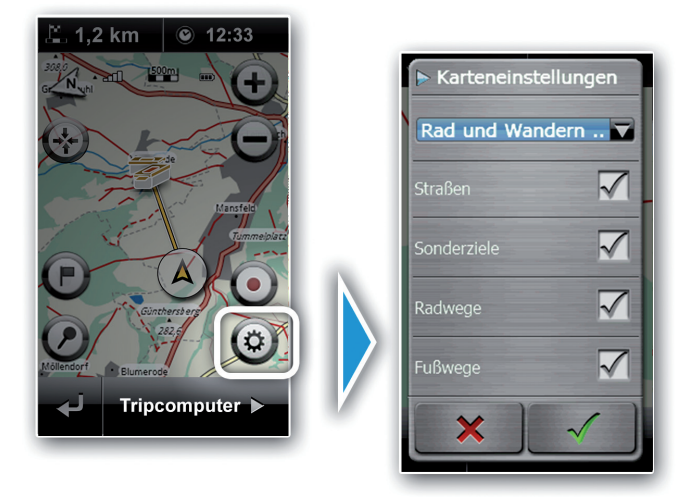

### **4.3.4. Die Karte verschieben, vergrößern oder verkleinern**

Gehen Sie folgendermaßen vor, um direkt die Karte zu verschieben:

- Tippen Sie auf einen beliebigen Punkt in der Kartenansicht, halten Sie diesen gedrückt und ziehen Sie die Karte gleichzeitig in die gewünschte Richtung.
- Tippen Sie auf die folgenden Schaltflächen, um den Kartenausschnitt zu vergrö- $\mathsf{Bern} \mathbf{\Theta}$  oder zu verkleinern  $\mathbf{\Theta}$ :

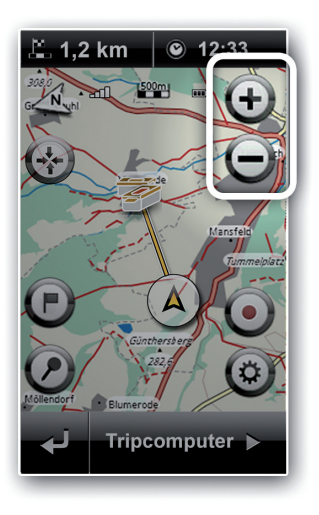

Gehen Sie folgendermaßen vor, um den Kartenausschnitt wieder zu zentrieren:

 Wenn Sie die Karte verschoben, vergrößert oder verkleinert haben, erscheint eine zusätzliche Schaltfläche. Tippen Sie auf diese Schaltfläche, um den Kartenausschnitt wieder auf Ihre aktuelle GPS-Position und den Standard-Zoomlevel einzustellen. Den Standardzoom legen Sie unter Einstellungen > Anzeige fest (siehe Seite 39).

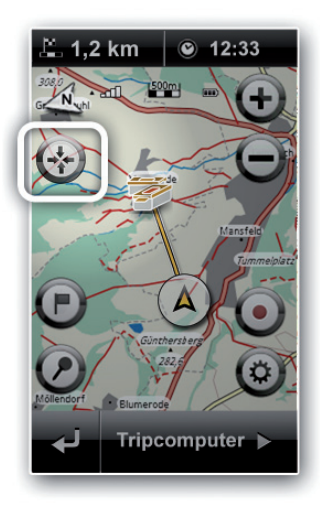

### **4.3.5. Zielinformationen und aktive Routenführung beenden**

▶ Tippen Sie auf die folgende Schaltfläche (■, um Informationen zu Ihrem Ziel anzeigen zu lassen. Je nach Ziel der Routenführung finden Sie hier z.B. Detailinformationen zu Ihrem Ziel-Geocache oder die Zieladresse. An dieser Stelle können Sie auch die aktive Routenführung zu Ihrem Ziel beenden:

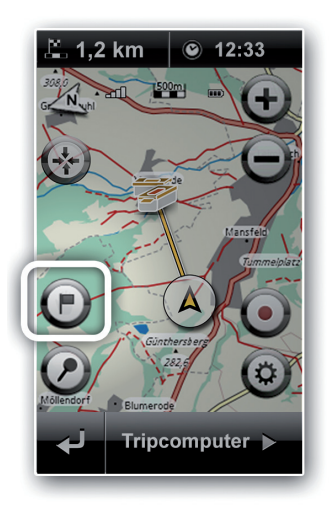

### **4.4. Tripcomputer: Kompass**

 Im Tripcomputer sehen Sie eine große Kompassanzeige zum Navigieren sowie vier Datenfelder mit statistischen Angaben zu Ihrer aktuellen Position und Strecke.

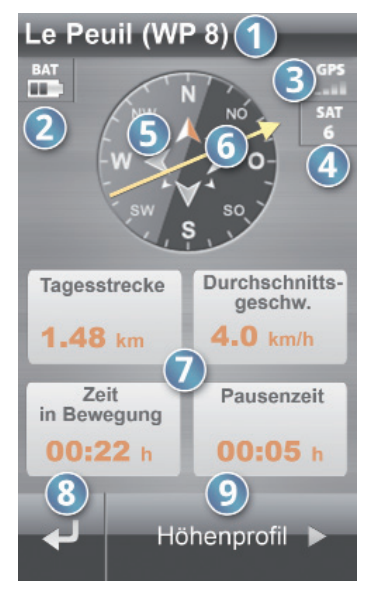

- 1) Name des aktuellen Ziels
- 2) Batteriestatus
- 3) GPS-Status

Dieses Symbol zeigt Ihnen an, wie gut gerade der GPS-Empfang ist.

- 4) Anzahl der Satelliten Je mehr Satelliten gerade empfangen werden, desto genauer ist Ihre aktuelle Position.
- 5) Kompass
- 6) Peilungspfeil

Der Pfeil zeigt Ihnen während der Navigation die Richtung zum nächsten Wegpunkt.

- 7) Datenfelder Die vier Datenfelder zeigen Angaben zu Ihrer Position und Route. Zum Ändern der angezeigten Informationen drücken Sie bitte auf eines der Datenfelder und wählen die gewünschte Information aus der Liste.
- 8) Zurück zur Kartenansicht
- 9) Umschaltung zum Höhenprofil

### **4.4.1. Mit dem elektronischen Kompass navigieren**

Auf der Kompassanzeige sehen Sie einen Peilungspfeil, welcher immer in Richtung Ihres aktuellen Ziels zeigt. Ganz oben im Kompass sehen Sie die Richtung, in die Sie sich gerade bewegen.

Zeigt also der Peilungspfeil der Kompassansicht nach oben, bewegen Sie sich genau auf Ihr Ziel zu.

Da Ihr Gerät mit einem 3D Kompass ausgestattet ist, müssen Sie es nicht zwingend waagerecht ausrichten.

Die Kalibrierung des Kompasses erfolgt in der Regel automatisch: Falls Sie dennoch eine Neukalibrierung forcieren möchten, können Sie dies in den Einstellungen unter "Kompass kalibrieren" (siehe Seite 42).

### **4.5. Tripcomputer: Höhenprofi l**

Ihr MEDION S3867 kann durch die Auswertung verschiedener Sensoren und Daten Profile errechnen und diese anschaulich in Form von Graphen darstellen. Verwendet werden hierzu z.B. die Informationen des Luftdrucksensors\*, der GPS-Geschwindigkeit oder der gespeicherten SRTM Höhendaten.

In der Standardeinstellung wird Ihnen das Höhenprofil Ihrer aktuellen Route angezeigt. Zusätzlich zum Höhenprofil zeigen Ihnen auch in dieser Ansicht vier Datenfelder genauere Navigationsangaben zu Ihrer Route.

- 1) Name des aktuellen Ziels
- 2) Batteriestatus
- 3) GPS-Status

Dieses Symbol zeigt Ihnen an, wie gut gerade der GPS-Empfang ist.

- 4) Höhenprofil Ihrer aktuellen Tour und weitere Profile (z.B. Geschwindigkeitsprofil)
- 5) Ihre aktuelle Position (im Höhenprofil)
- 6) Datenfelder Diese vier Felder sind einstellbar. Sie zeigen statistische Angaben zu Ihrer Position und Route.
- 7) Zurück zur Karte
- 8) Umschaltung zur Karte

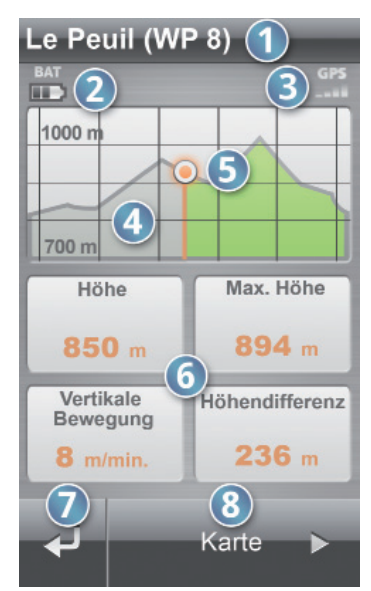

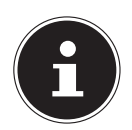

#### **HINWEIS!**

Sie können Ihren Höhenmesser automatisch oder manuell kalibrieren (siehe Seite 42).

### **4.6. Tripcomputer: Geschwindigkeitsprofi l und weitere Profi le**

Wenn Sie die Trackaufzeichnung aktiviert haben, können Sie sich weitere Profile anzeigen lassen.

 Um zwischen den verschiedenen Profilen zu wechseln, tippen Sie das aktuelle Profil an und wechseln Sie mit den Pfeiltasten durch die verschiedenen Ansichten. Wechseln Sie zurück in die Tripcomputer-Ansicht um das ausgewählte Profil anzeigen zu lassen.

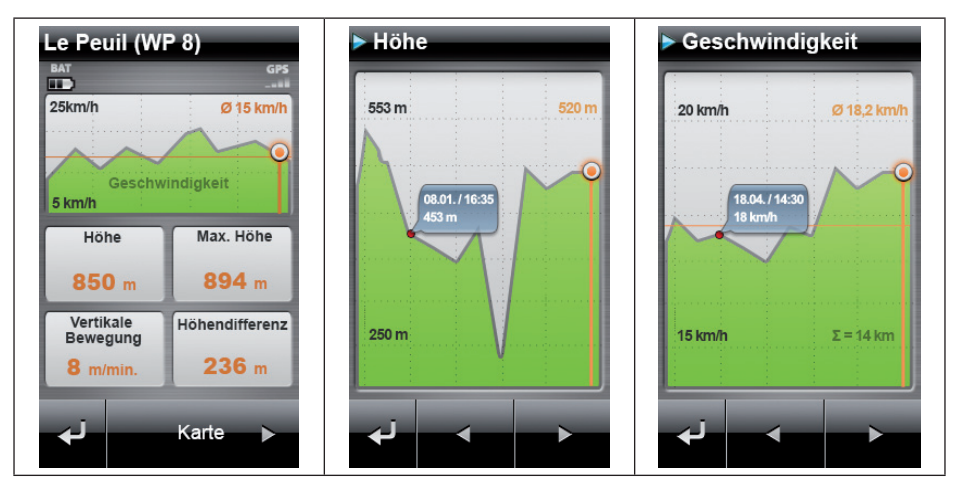

Sie können wechseln zwischen folgenden Ansichten:

- Höhenprofil der zurückgelegten Strecke
- Höhenprofil der Route mit eigener Position auf der Route (bei aktiver Routenführung)
- Geschwindigkeitsprofil
- Luftdruckprofil
- Pace
- Tacho

### **4.7. Das Menü Ziele und Wege**

Über die Untermenüs im Menü ZIELE UND WEGE geben Sie die Zieldaten für Ihre Routenführung ein oder wählen bereits vorhandene Ziele für die Navigation aus.

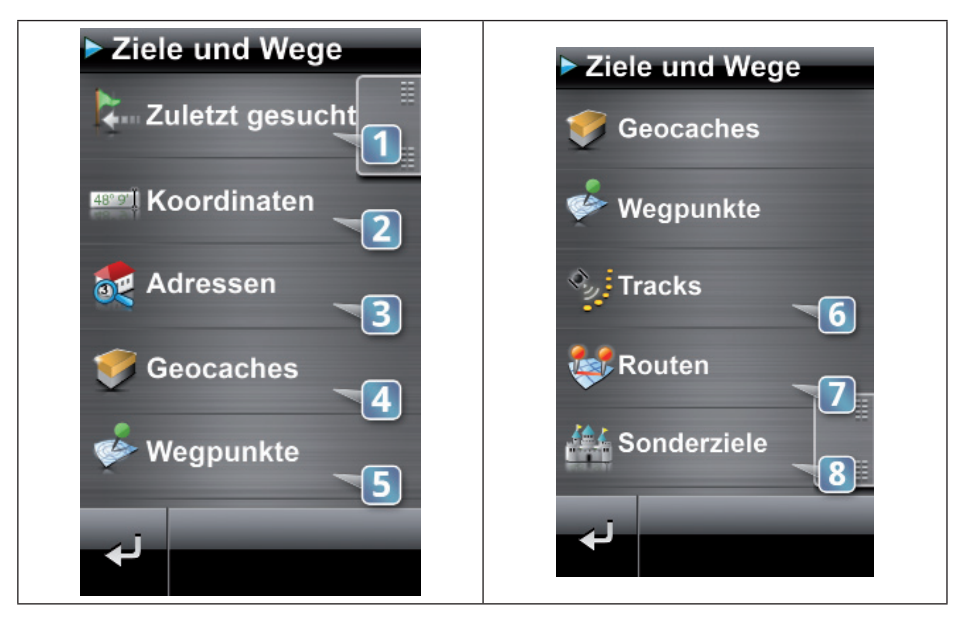

#### 1) ZULETZT GESUCHT

Kürzlich gesuchte Ziele wie Wegpunkte, Adressen oder Geocaches können Sie hier direkt nochmals auswählen.

#### 2) WEGPUNKTE

Über diesen Menüpunkt wählen Sie Wegpunkte als Ziel und legen neue Wegpunkte an.

#### 3) ROUTEN

Hier planen, speichern und bearbeiten Sie Routen aus einzelnen Zielen.

#### 4) TRACKS

Über diesen Menüpunkt wählen Sie Ihre aufgezeichneten GPX-Tracks, um danach zu navigieren.

#### 5) GEOCACHES

Hier wählen Sie Geocaches als Ziel und gelangen zu allen Funktionen rund um das Geocaching.

#### 6) ADRESSEN

Hier geben Sie eine Adresse mit Ort, Straße und Hausnummer als Ziel ein.

#### 7) SONDERZIELE

Hier wählen Sie ein Ziel aus den Sonderzielkategorien aus.

#### 8) KOORDINATEN

Hier geben Sie ein Ziel anhand seiner Koordinaten ein.

### **4.7.1. Ein bereits gewähltes Ziel nochmals auswählen**

Diese Möglichkeit steht Ihnen nur zur Verfügung, wenn Sie bereits mindestens einmal ein Ziel ausgewählt haben.

Gehen Sie folgendermaßen vor, um ein bereits gewähltes Ziel einfach nochmals auszuwählen:

- Tippen Sie im Hauptmenü auf ZIELE UND WEGE.
- Tippen Sie auf ZULETZT GESUCHT.
- Wählen Sie das gewünschte Ziel aus der Liste.
- ▶ Tippen Sie auf LOS!, um die Routenberechnung zu starten.

### **4.7.2. Koordinaten eingeben, um ein Ziel zu wählen**

Gehen Sie folgendermaßen vor, um ein Ziel durch seine Koordinaten zu bestimmen:

- Tippen Sie im Hauptmenü auf ZIELE UND WEGE.
- **Fippen Sie auf KOORDINATEN.**
- Folgen Sie den Anweisungen auf dem Bildschirm, um Breiten- und Längengrad einzugeben, und bestätigen Sie jeweils mit √.
- ▶ Tippen Sie auf LOS!, um die Routenberechnung zu starten.

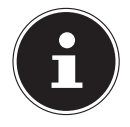

#### **HINWEIS!**

In der Voreinstellung geben Sie Koordinaten in der Schreibweise Grad ein. Sie können ein anderes Positionsformat (z.B. UTM) entweder in der unteren Menüleiste oder in den Einstellungen (Einstellungen > Einheiten

▶ Positionsformat) wählen (siehe Seite 41).

Das in den Systemeinstellungen gewählte Positionsformat wird systemweit verwendet. Die Umstellung in der unteren Menüleiste der Koordinateneingabe dient dagegen nur der temporären Umstellung.

### **4.7.3. Eine Adresse als Ziel eingeben**

Gehen Sie folgendermaßen vor, um eine Adresse als Ziel einzugeben:

- Tippen Sie im Hauptmenü auf ZIELE UND WEGE.
- Tippen Sie auf **ADRESSEN**.
- Geben Sie zuerst über die Tastatur den gewünschten Ort oder die Postleitzahl ein und tippen Sie auf  $\checkmark$ .
- Sie sehen nun eine Liste mit Städtenamen. Wählen Sie Ihren gewünschten Ort, in dem Sie darauf tippen.
- Geben Sie nun über die Tastatur den Straßennamen ein und tippen Sie auf  $\checkmark$ . Sie können auch einfach die Ortsmitte auswählen.
- Wählen Sie den gewünschten Straßennamen aus der Liste, indem Sie darauf tippen.

### **4.7.4. Einen Geocache als Ziel wählen**

Sie können nur dann einen Geocache als Ziel wählen, wenn Sie bereits Geocaches auf Ihr Outdoor-Navigationsgerät geladen haben.

Gehen Sie folgendermaßen vor, um einen Geocache als Ziel auszuwählen:

- Tippen Sie im Hauptmenü auf ZIELE UND WEGE.
- Tippen Sie auf GEOCACHES.
- Sie sehen jetzt eine Liste mit allen vorhandenen Geocaches. Tippen Sie auf den Geocache Ihrer Wahl.
- ▶ Tippen Sie auf LOS!, um die Routenberechnung zu starten.

### **4.7.5. Einen Wegpunkt als Ziel wählen**

Sie können nur dann einen Wegpunkt als Ziel wählen, wenn Sie bereits Wegpunkte angelegt haben.

Gehen Sie folgendermaßen vor, um einen Wegpunkt als Ziel auszuwählen:

- Tippen Sie im Hauptmenü auf ZIELE UND WEGE.
- Tippen Sie auf WEGPUNKTE.
- Sie sehen jetzt eine Liste mit allen vorhandenen Wegpunkten. Tippen Sie auf den Wegpunkt Ihrer Wahl.
- ▶ Tippen Sie auf LOS!, um die Routenberechnung zu starten.

### **4.7.6. Einen Track für die Navigation wählen**

Sie können nur dann einen Track als Ziel wählen, wenn Sie bereits mindestens einen Track auf Ihr Outdoor-Navigationsgerät geladen oder selbst aufgezeichnet haben. Gehen Sie folgendermaßen vor, um einen Wegpunkt als Ziel auszuwählen:

- Tippen Sie im Hauptmenü auf ZIELE UND WEGE.
- Tippen Sie auf TRACKS.
- Sie sehen jetzt eine Liste mit allen vorhandenen Tracks. Tippen Sie auf den Track, nach welchem Sie navigieren möchten.
- ▶ Tippen Sie auf LOS!, um die Routenberechnung zu starten.

### **4.7.7. Eine Route für die Navigation wählen**

Sie können nur dann eine bestehende Route für die Navigation auswählen, wenn Sie bereits mindestens eine Route geplant haben.

Gehen Sie folgendermaßen vor, um einen Wegpunkt als Ziel auszuwählen:

- Tippen Sie im Hauptmenü auf ZIELE UND WEGE.
- Tippen Sie auf ROUTEN.
- Sie sehen jetzt eine Liste mit allen vorhandenen Routen. Tippen Sie auf die Route, nach der Sie navigieren möchten.
- Tippen Sie auf LOS!, um die Routenberechnung zu starten.

### **4.7.8. Ein Sonderziel als Ziel wählen**

Gehen Sie folgendermaßen vor, um ein Sonderziel als Ziel auszuwählen:

- Tippen Sie im Hauptmenü auf ZIELE UND WEGE.
- Tippen Sie auf **SONDERZIELE**.
- Wählen Sie die gewünschte Sonderzielkategorie aus der Liste, indem Sie diese antippen. Wenn Sie in keiner bestimmten Kategorie suchen möchten, tippen Sie auf ALLE SONDERZIELE.
- Wenn Sie den Namen Ihres gesuchten Sonderzieles kennen (z. B. ein bestimmtes Restaurant), dann tippen Sie auf Nach Namen suchen. Geben Sie dann den Namen Ihres Zieles über die Tastatur ein und tippen Sie auf  $\checkmark$ .
- Wenn Sie eine Kategorie gewählt oder einen Namen eingegeben haben, werden Sie aufgefordert zu wählen, wo nach dem Sonderziel gesucht werden soll. Sie haben die Möglichkeit, nahe Ihrer aktuellen GPS-Position zu suchen oder einen bestimmten Ort für die Suche einzugeben. Wählen Sie Ihre gewünschte Option, indem Sie darauf tippen.
- Ihre Suche nach einem Sonderziel wird nun durchgeführt. Dies kann einige Sekunden dauern. Sie erhalten dann eine Liste mit den gefundenen Ergebnissen. Tippen Sie auf Ihr gewünschtes Ziel, um es auszuwählen.
- ▶ Tippen Sie auf LOS!, um die Routenberechnung zu starten.

### **4.8. Das Menü Geocaches**

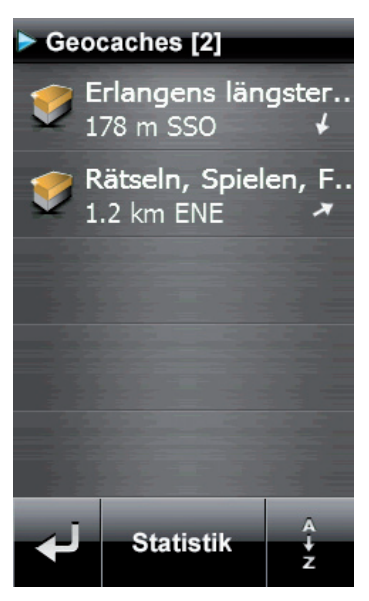

#### **4.8.1. Geocaches auf das Gerät laden**

Geocaches können nicht am Gerät selbst erstellt werden, sondern müssen aus dem Internet geladen werden.

Wichtige Seiten der Community, wo Geocaches registriert werden, sind:

www.geocaching.com

www.opencaching.de

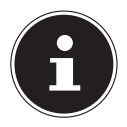

#### **HINWEIS!**

Zum komfortablen Herunterladen von GPX-Dateien mit den vollständigen Informationen ("Paperless Geocaching") zu dem jeweiligen Geocache benötigen Sie ggf. einen Premium Account des Dienstanbieters. Alternativ können Sie meist auch kostenlos die Koordinaten des Geocaches beziehen und direkt in das Gerät eingeben (siehe Seite 21).

Gehen Sie folgendermaßen vor, um Geocache-Dateien aus dem Internet auf Ihr Gerät zu laden:

- Verbinden Sie Ihr S3867 über das beiliegende USB-Kabel mit dem PC.
- Sie benötigen eine bestehende Internetverbindung, um Geocache-Daten herunterzuladen. Verwenden Sie zum Download das GPX-Format.
- Hinterlegen Sie heruntergeladene Dateien auf Ihrem Gerät im Verzeichnis **LW:/gpx/import/geocaches.**
- Trennen Sie die Verbindung des S3867 zum PC.
- Gehen Sie in das Menü Extras und tippen Sie auf GPX Import, um die Daten zur Verwendung zu importieren. Alternativ können Sie auch einen Neustart Ihres Gerätes durchführen. Die Daten werden dann nach Ihrer Bestätigung importiert.
- Inre Geocaches stehen Ihnen nun im Menü ZIELE UND WEGE unter GEO-CACHES zur Verfügung.

#### **4.8.2. Eine Beschreibung zu einem Geocache anzeigen lassen**

Gehen Sie folgendermaßen vor, um sich die Beschreibung eines Geocaches anzeigen zu lassen:

- Tippen Sie im Hauptmenü auf ZIELE UND WEGE.
- Tippen Sie auf GEOCACHES.
- Wählen Sie den gewünschten Cache aus der Liste.
- $\triangleright$  Tippen Sie auf die Schaltfläche **BESCHREIBUNG**.

### **4.8.3. Geocaching Helfer**

Geocaching Helfer sind eine Sammlung nützlicher Hinweise (z.B. Blindenschrift) und Werkzeuge (z.B. Koordinaten-Projektion) um die Rätsel eines Geocaches zu lösen. Mit Eigene Notizen können Sie eigene Hinweise zum jeweiligen Geocache abspeichern. Mit Formeln können Sie sich einzelne Formelwerte (welche bei so genannten Multicaches oftmals eine Rolle spielen) abspeichern. Einige der Geocaching Helfer können Sie auch über das Menü EXTRAS aufrufen. Eine genauere Beschreibung weiterer Helfer finden Sie daher auf Seite 37.

- Tippen Sie im Hauptmenü auf ZIELE UND WEGE.
- Tippen Sie auf GEOCACHES.
- Wählen Sie den gewünschten Cache aus der Liste.
- ▶ Tippen Sie auf die Schaltfläche GEOCACHING HELFER.

### **4.8.4. Hinweise zu einem Geocache anzeigen lassen**

Falls Sie den Geocache trotz ausgiebiger Suche nicht finden, können Sie sich die verdeckten Hinweise anzeigen lassen. Gehen Sie folgendermaßen vor, um sich weiterführende Hinweise zu einem Geocache anzeigen zu lassen:

- Tippen Sie im Hauptmenü auf ZIELE UND WEGE.
- Tippen Sie auf GEOCACHES.
- Wählen Sie den gewünschten Cache aus der Liste.
- **Fippen Sie auf die SCHALTFLÄCHE HINWEIS.**

### **4.8.5. Den Status eines Geocaches ändern**

Sie können den Status eines Geocaches verändern, wenn Sie diesen gefunden oder nicht gefunden haben, und so eine Statistik zu Ihrer Geocache-Suche führen. Gehen Sie folgendermaßen vor, um den Status eines Geocaches zu ändern:

- Tippen Sie im Hauptmenü auf ZIELE UND WEGE.
- Tippen Sie auf GEOCACHES.
- Wählen Sie den gewünschten Cache aus der Liste.
- **Fippen Sie auf die Schaltfläche STATUS.**
- Tippen Sie auf den gewünschten Status, um diesen auszuwählen.

#### **4.8.6. Die Statistik der Geocaches anzeigen lassen**

Gehen Sie folgendermaßen vor, um sich die aktuelle Statistik Ihrer Geocache-Suche anzeigen zu lassen:

- Tippen Sie im Hauptmenü auf ZIELE UND WEGE.
- **Fippen Sie auf GEOCACHES.**
- Tippen Sie auf **STATISTIK**.

#### **4.8.7. Geocaches löschen**

Gehen Sie folgendermaßen vor, um einen einzelnen Geocache zu löschen:

- Tippen Sie im Hauptmenü auf ZIELE UND WEGE.
- Tippen Sie auf GEOCACHES.
- Wählen Sie den Geocache aus der Liste, welchen Sie löschen möchten.
- Tippen Sie auf GEOCACHE LÖSCHEN.
- Bestätigen Sie über  $\checkmark$ .

Gehen Sie folgendermaßen vor, um alle Geocaches zu löschen:

- Tippen Sie im Hauptmenü auf **EINSTELLUNGEN.**
- **Fippen Sie auf ZURÜCKSETZEN.**
- **Fippen Sie auf ALLE GEOCACHES LÖSCHEN.**
- ▶ Bestätigen Sie über √, wenn Sie alle Geocaches endgültig löschen möchten.

### **4.9. Das Menü Wegpunkte**

Im Menü WEGPUNKTE können Sie Wegpunkte als Ziel für Ihre Navigation wählen. Sie können außerdem neue Wegpunkte speichern oder bestehende Wegpunkte bearbeiten und löschen.

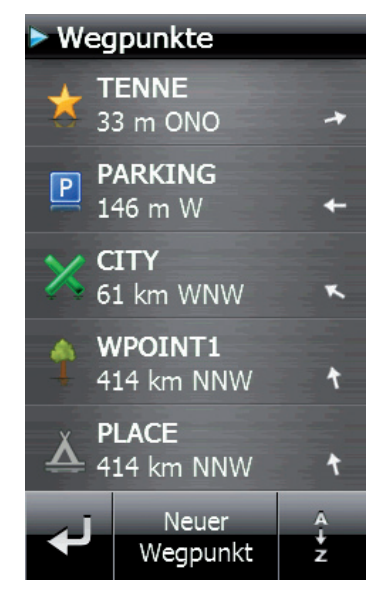

### **4.9.1. Einen neuen Wegpunkt festlegen**

Auf Seite 9 wurde bereits beschrieben, wie Sie einen neuen Wegpunkt über die Karte festlegen können. Sie können einen neuen Wegpunkt aber auch im Menü Wegpunkte speichern. Gehen Sie dazu folgendermaßen vor:

- Tippen Sie im Hauptmenü auf ZIELE UND WEGE.
- **Fippen Sie auf WEGPUNKTE.**
- **Filte Transform Sie auf NEUER WEGPUNKT.**
- Sie haben jetzt drei Möglichkeiten, einen Wegpunkt zu bestimmen:
- Sie können Ihre aktuelle GPS-Position als Wegpunkt speichern.
- Sie können in die Karte klicken und so einen Wegpunkt bestimmen. Zuvor müssen Sie einen Ort eingeben, um dessen Umkreis Sie den Wegpunkt festlegen möchten.
- Sie können die Koordinaten eines Ortes eingeben und diesen so als Wegpunkt speichern.
- Tippen Sie auf Ihre gewünschte Option, um diese auszuwählen.
- Bestätigen Sie Ihre Eingabe über  $\checkmark$ .

#### **4.9.2. Einen Wegpunkt umbenennen**

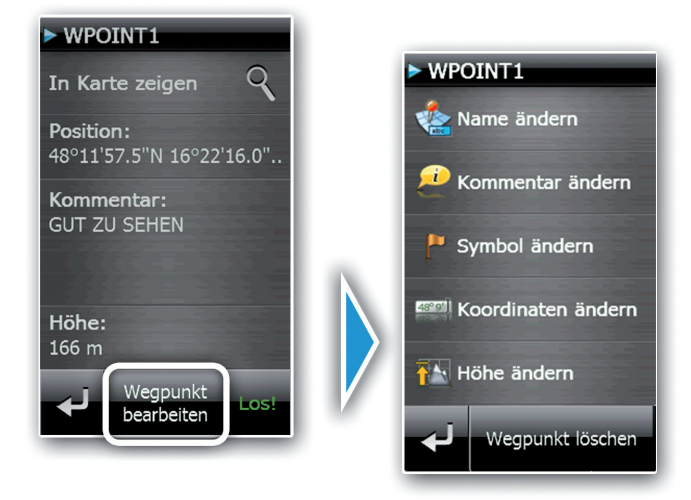

Gehen Sie folgendermaßen vor, wenn Sie den Namen eines Wegpunktes ändern möchten:

- Tippen Sie im Hauptmenü auf ZIELE UND WEGE.
- Tippen Sie auf WEGPUNKTE.
- Wählen Sie den Wegpunkt aus der Liste aus, den Sie ändern möchten, indem Sie darauf tippen.
- **Fight** Tippen Sie nun auf WEGPUNKT BEARBEITEN.
- **Filth** Tippen Sie auf **NAME ÄNDERN.**
- Geben Sie über die Tastatur einen neuen Namen für den Wegpunkt ein.
- Bestätigen Sie Ihre Eingabe über  $\sqrt{ }$ .

#### **4.9.3. Ein Symbol für einen Wegpunkt auswählen**

Sie können aus verschiedenen Symbolen wählen, mit welchem ein Wegpunkt in der Karte dargestellt werden soll. Gehen Sie folgendermaßen vor, wenn Sie das Symbol eines Wegpunktes ändern möchten:

- Tippen Sie im Hauptmenü auf ZIELE UND WEGE.
- Tippen Sie auf WEGPUNKTE.
- Wählen Sie den Wegpunkt aus der Liste aus, den Sie ändern möchten, indem Sie darauf tippen.
- Tippen Sie nun auf WEGPUNKT BEARBEITEN.
- **Fippen Sie auf SYMBOL ÄNDERN.**
- Tippen Sie in der Liste auf das gewünschte Symbol.
- Bestätigen Sie Ihre Eingabe über  $\checkmark$ .

### **4.9.4. Die Koordinaten eines Wegpunktes ändern**

Gehen Sie folgendermaßen vor, wenn Sie die Koordinaten eines Wegpunktes ändern möchten:

- Tippen Sie im Hauptmenü auf ZIELE UND WEGE.
- Tippen Sie auf WEGPUNKTE.
- Wählen Sie den Wegpunkt aus der Liste aus, den Sie ändern möchten, indem Sie darauf tippen.
- **Fippen Sie nun auf WEGPUNKT BEARBEITEN.**
- **Fippen Sie auf KOORDINATEN ÄNDERN.**
- Geben Sie zunächst den Breitengrad über die Tastatur ein und bestätigen Sie  $mit \surd$
- Geben Sie den Längengrad über die Tastatur ein und bestätigen Sie mit  $\sqrt{ }$ .

#### **4.9.5. Einen Kommentar zu einem Wegpunkt hinzufügen oder ändern**

Gehen Sie folgendermaßen vor, wenn Sie einen Kommentar zu einem Wegpunkt hinzufügen, ändern oder löschen möchten:

- Tippen Sie im Hauptmenü auf ZIELE UND WEGE.
- **Fippen Sie auf WEGPUNKTE.**
- Wählen Sie den Wegpunkt aus der Liste aus, den Sie ändern möchten, indem Sie darauf tippen.
- **Fippen Sie nun auf WEGPUNKT BEARBEITEN.**
- **Fippen Sie auf KOMMENTAR ÄNDERN.**
- Geben Sie über die Tastatur einen Kommentar für den Wegpunkt ein. Wenn es bereits einen Kommentar gibt, können Sie diesen über die Tastatur ändern oder ganz löschen.
- Bestätigen Sie Ihre Eingabe über  $\checkmark$ .

### **4.9.6. Die Höhenangabe eines Wegpunktes ändern**

Zu jedem Wegpunkt bestimmt Ihr Outdoor-Navigationsgerät automatisch die Höhe. Gehen Sie folgendermaßen vor, wenn Sie die Höhenangabe eines Wegpunktes ändern möchten:

- Tippen Sie im Hauptmenü auf ZIELE UND WEGE.
- Tippen Sie auf WEGPUNKTE.
- Wählen Sie den Wegpunkt aus der Liste aus, den Sie ändern möchten, indem Sie darauf tippen.
- Tippen Sie nun auf WEGPUNKT BEARBEITEN.
- **Fippen Sie auf HÖHE ÄNDERN.**
- Geben Sie über die Tastatur die neue Höhe für den Wegpunkt ein.
- Bestätigen Sie Ihre Eingabe über  $\checkmark$ .

### **4.9.7. Wegpunkte löschen**

Gehen Sie folgendermaßen vor, um einen einzelnen Wegpunkt zu löschen:

- Tippen Sie im Hauptmenü auf ZIELE UND WEGE.
- Tippen Sie auf WEGPUNKTE.
- Wählen Sie den Wegpunkt aus der Liste aus, den Sie ändern möchten, indem Sie darauf tippen.
- Tippen Sie nun auf WEGPUNKT BEARBEITEN.
- Tippen Sie auf WEGPUNKT LÖSCHEN.
- ▶ Bestätigen Sie über ✔, wenn Sie den Wegpunkt endgültig löschen möchten.
- Gehen Sie folgendermaßen vor, um alle Wegpunkte zu löschen:
- **Tippen Sie im Hauptmenü auf EINSTELLUNGEN.**
- **Finden Sie auf ZURÜCKSETZEN.**
- **Fippen Sie auf ALLE WEGPUNKTE LÖSCHEN.**
- Bestätigen Sie über  $\checkmark$ , wenn Sie alle Wegpunkte endgültig löschen möchten.

### **4.10. Das Menü Tracks**

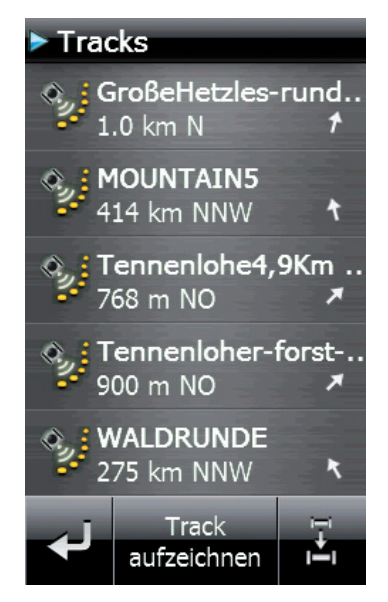

### **4.10.1. Einen Track aufzeichnen**

Während Sie navigieren, können Sie jederzeit Ihre Strecke aufzeichnen und später als GPX-Datei exportieren (Extras ▶ GPX Export) (siehe Seite 35). Sie haben zwei Möglichkeiten, die Aufzeichnung zu aktivieren und zu stoppen: direkt aus der Karte oder über das Menü. Sie können auch eine Aufzeichnung in der Karte starten und im Menü beenden und umgekehrt.

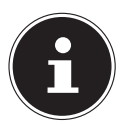

#### **HINWEIS!**

Wenn die Trackaufzeichnung aktiviert ist, wird der zurückgelegte Weg in der Kartenansicht als "Brotkrumen" (einzelne Punkte in der Karte) angezeigt. Sie erhalten so einen schnellen Überblick über Ihre zurückgelegte Strecke und die Orientierung wird erleichtert.

Gehen Sie folgendermaßen vor, um die Trackaufzeichnung im Menü zu starten und zu stoppen:

- Tippen Sie im Hauptmenü auf ZIELE UND WEGE.
- Tippen Sie auf **TRACKS**.
- ▶ Tippen Sie auf TRACK AUFZEICHNEN, um die Trackaufzeichnung zu aktivieren.
- **Ist eine Trackaufzeichnung aktiv, tippen Sie auf TRACKAUFZEICHNUNG** STOPPEN, um diese zu beenden.

### **4.10.2. Einen Track umbenennen**

Gehen Sie folgendermaßen vor, um den Namen eines Tracks zu ändern:

- Tippen Sie im Hauptmenü auf ZIELE UND WEGE.
- Tippen Sie auf TRACKS.
- Wählen Sie den Track aus der Liste, welchen Sie umbenennen möchten.
- Tippen Sie auf TRACK BEARBEITEN.
- **Filter Sie auf NAME ÄNDERN.**
- Geben Sie über die Tastatur einen neuen Namen für den Track ein.
- Bestätigen Sie Ihre Eingabe über  $\blacklozenge$ .

#### **4.10.3. Einen Kommentar zu einem Track hinzufügen oder ändern**

Gehen Sie folgendermaßen vor, um einen Kommentar zu einem Track hinzuzufügen oder zu ändern:

- Tippen Sie im Hauptmenü auf ZIELE UND WEGE.
- Tippen Sie auf **TRACKS**.
- Wählen Sie den Track aus der Liste, welchen Sie bearbeiten möchten.
- Tippen Sie auf TRACK BEARBEITEN.
- **Fippen Sie auf KOMMENTAR ÄNDERN.**
- Geben Sie über die Tastatur einen Kommentar für den Track ein. Wenn es bereits einen Kommentar gibt, können Sie diesen über die Tastatur ändern oder ganz löschen.
- Bestätigen Sie Ihre Eingabe über  $\sqrt{ }$ .

### **4.10.4. Einen Track umdrehen**

Wenn Sie einen geladenen oder aufgezeichneten Track in umgekehrter Richtung abgehen möchten, müssen Sie den Track zunächst umdrehen. Gehen Sie dazu folgendermaßen vor:

- Tippen Sie im Hauptmenü auf ZIELE UND WEGE.
- Tippen Sie auf **TRACKS**.
- Wählen Sie den Track aus der Liste, welchen Sie bearbeiten möchten.
- Tippen Sie auf TRACK BEARBEITEN.
- Tippen Sie auf TRACK UMDREHEN.
- Bestätigen Sie Ihre Eingabe über  $\checkmark$ .

### **4.10.5. Sich das Höhenprofil eines Tracks anzeigen lassen**

Gehen Sie folgendermaßen vor, um das Höhenprofil eines Tracks zu öffnen:

- Tippen Sie im Hauptmenü auf ZIELE UND WEGE.
- Tippen Sie auf TRACKS.
- Wählen Sie den gewünschten Track aus der Liste.
- $\triangleright$  Tippen Sie auf  $\triangle$ .

### **4.10.6. Tracks löschen**

Gehen Sie folgendermaßen vor, um einen einzelnen Track zu löschen:

- Tippen Sie im Hauptmenü auf ZIELE UND WEGE.
- Tippen Sie auf **TRACKS**.
- Wählen Sie den Track aus der Liste, welchen Sie löschen möchten.
- **Fippen Sie auf TRACK BEARBEITEN.**
- **Fippen Sie auf TRACK LÖSCHEN.**
- Bestätigen Sie über  $\checkmark$ .

Gehen Sie folgendermaßen vor, um alle Tracks zu löschen:

- Tippen Sie im Hauptmenü auf **EINSTELLUNGEN.**
- **Finden Sie auf ZURÜCKSETZEN.**
- Tippen Sie auf ALLE TRACKS LÖSCHEN.
- Bestätigen Sie über  $\checkmark$ , wenn Sie alle Tracks endgültig löschen möchten.

### **4.11. Das Menü Routen**

Im Menü Routen können Sie sich Routen für Ihre Navigation zusammenstellen und speichern. Sie können bestehende Routen bearbeiten und löschen.

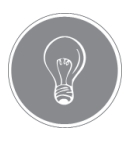

#### **TIPP!**

Eine geplante und gespeicherte Route können Sie je nach Navigationseinstellung entweder über Luftlinie oder über Wege abgehen/abfahren.

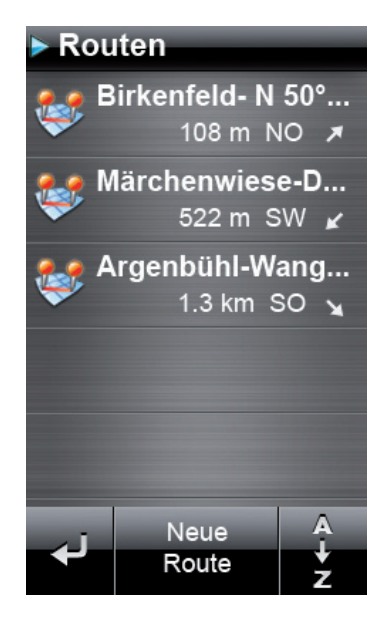

### **4.11.1. Eine neue Route planen**

Gehen Sie folgendermaßen vor, um eine neue Route zu planen:

- Tippen Sie im Hauptmenü auf ZIELE UND WEGE.
- Tippen Sie auf ROUTEN.
- Tippen Sie auf **NEUE ROUTE**.
- Tippen Sie auf NEUER ROUTENPUNKT.
- Wählen Sie nun ein Ziel aus, das Sie Ihrer Route hinzufügen möchten. Sie können z.B. einen Wegpunkt oder eine Adresse als Routenpunkt wählen.
- Bestätigen Sie Ihre Auswahl über  $\sqrt{ }$ .
- Auf diese Weise können Sie beliebig viele Punkte zu Ihrer Route hinzufügen.
- $\blacktriangleright$  Wenn Sie Ihre Route fertig geplant haben, bestätigen Sie über  $\blacklozenge$ .
- Tippen Sie auf LOS!, um die Route zu berechnen.

### **4.11.2. Routenpunkte zu einer Route hinzufügen oder löschen**

Gehen Sie folgendermaßen vor, um Routenpunkte hinzuzufügen oder zu löschen:

- Tippen Sie im Hauptmenü auf ZIELE UND WEGE.
- Tippen Sie auf ROUTEN.
- Wählen Sie die Route, welche Sie bearbeiten möchten, aus der Liste.
- **Fippen Sie auf ROUTE BEARBEITEN.**
- Tippen Sie auf **NEUER ROUTENPUNKT**, um einen neuen Routenpunkt in die Route aufzunehmen.
- $\blacktriangleright$  Um einen Routenpunkt zu löschen, tippen Sie auf  $\blacktriangleright$  im entsprechenden Listeneintrag.
- Bestätigen Sie Ihre Auswahl über  $\checkmark$ .
- ▶ Wenn Sie Ihre Route geändert haben, klicken Sie auf  $\triangleleft$ , um zur Übersichtsansicht zurückzukehren.

#### **4.11.3. Eine Route umbenennen**

Gehen Sie folgendermaßen vor, um den Namen einer Route zu ändern:

- Tippen Sie im Hauptmenü auf ZIELE UND WEGE.
- **Figure 1** Sie auf **ROUTEN**.
- Wählen Sie die Route, welche Sie bearbeiten möchten, aus der Liste.
- **Fippen Sie auf ROUTE BEARBEITEN.**
- **Figure 1** Sie auf **OPTIONEN**.
- **Filth** Tippen Sie auf **NAME ÄNDERN.**
- Geben Sie über die Tastatur einen neuen Namen für die Route ein.
- Bestätigen Sie Ihre Eingabe über  $\checkmark$ .

#### **4.11.4. Einen Kommentar zu einer Route hinzufügen oder ändern**

Gehen Sie folgendermaßen vor, um einen Kommentar zu einer Route hinzuzufügen:

- Tippen Sie im Hauptmenü auf ZIELE UND WEGE.
- **Figure Sie auf ROUTEN.**
- Wählen Sie die Route, welche Sie bearbeiten möchten, aus der Liste.
- **Fippen Sie auf ROUTE BEARBEITEN.**
- **Fighter** Sie auf **OPTIONEN**.
- **Fippen Sie auf KOMMENTAR ÄNDERN.**
- Geben Sie über die Tastatur einen Kommentar für die Route ein. Wenn es bereits einen Kommentar gibt, können Sie diesen über die Tastatur ändern oder ganz löschen.
- Bestätigen Sie Ihre Eingabe über  $\checkmark$ .

### **4.11.5. Eine Route umkehren**

Gehen Sie folgendermaßen vor, um die Routenpunkte einer Route in umgekehrter Richtung zu ordnen:

- Tippen Sie im Hauptmenü auf ZIELE UND WEGE.
- Tippen Sie auf ROUTEN.
- Wählen Sie die Route, welche Sie bearbeiten möchten, aus der Liste.
- Tippen Sie auf ROUTE BEARBEITEN.
- **Finden Sie auf OPTIONEN.**
- **Tippen Sie auf ROUTE UMKEHREN.**
- Bestätigen Sie über  $\checkmark$ .

### **4.11.6. Sich das Höhenprofil einer Route anzeigen lassen**

Gehen Sie folgendermaßen vor, um das Höhenprofil einer Route zu öffnen:

- Tippen Sie im Hauptmenü auf ZIELE UND WEGE.
- **Fippen Sie auf ROUTEN.**
- ▶ Tippen Sie auf die gewünschte Route in der Liste.
- $\triangleright$  Tippen Sie auf  $\triangleright$ .

### **4.11.7. Routen löschen**

Gehen Sie folgendermaßen vor, um eine einzelne Route zu löschen:

- Tippen Sie im Hauptmenü auf ZIELE UND WEGE.
- **Figure 5** Sie auf **ROUTEN**.
- Wählen Sie die Route, welche Sie bearbeiten möchten, aus der Liste.
- **Tippen Sie auf ROUTE BEARBEITEN.**
- Tippen Sie auf **OPTIONEN**.
- **Fippen Sie auf ROUTE LÖSCHEN.**
- Bestätigen Sie über  $\checkmark$ .

Gehen Sie folgendermaßen vor, um alle Routen zu löschen:

- **Fippen Sie im Hauptmenü auf EINSTELLUNGEN.**
- **Fippen Sie auf ZURÜCKSETZEN.**
- **Fippen Sie auf ALLE ROUTEN LÖSCHEN.**
- ▶ Bestätigen Sie über √, wenn Sie alle Routen endgültig löschen möchten.

### **4.12. Das Menü Extras**

#### **4.12.1. GPX-Dateien importieren**

Wenn Sie GPX-Dateien wie Tracks oder Wegpunkte auf Ihren S3867 laden, müssen diese importiert werden, um auf dem Gerät verwendet werden zu können. Gehen Sie folgendermaßen vor, um GPX-Dateien zu importieren:

- Verbinden Sie Ihr S3867 über das beiliegende USB-Kabel mit dem PC.
- Sie benötigen eine bestehende Internetverbindung, um GPX-Daten herunterzuladen.
- Hinterlegen Sie heruntergeladene Dateien auf Ihrem Gerät im Verzeichnis **LW:/gpx/import/…** im jeweiligen Ordner. Beispielsweise kopieren Sie bitte einen GPX-Track in den Ordner Tracks.
- Trennen Sie die Verbindung des S3867 zum PC.
- ▶ Gehen Sie in das Menü **EXTRAS** und tippen Sie auf GPX IMPORT, um die Daten zur Verwendung zu importieren. Alternativ können Sie auch einen Neustart Ihres Gerätes durchführen. Die Daten werden dann automatisch importiert.
- Ihre importierten Dateien stehen Ihnen nun im Menü ZIELE UND WEGE zur Verfügung.

### **4.12.2. GPX-Dateien exportieren**

Wenn Sie Tracks mit Ihrem S3867 aufgezeichnet haben, können Sie diese exportieren, um sie beispielsweise über das Internet mit anderen Nutzern zu teilen. Gehen Sie folgendermaßen vor, um GPX-Dateien zu exportieren:

- Tippen Sie im Hauptmenü auf **EXTRAS**.
- Tippen Sie auf GPX EXPORT.
- Folgen Sie den Anweisungen auf dem Bildschirm.
- Die exportierten Dateien (Tracks und Waypoints) finden Sie in dem Geräteordner LW:/gpx/export/…

### **4.12.3. Taschenlampe**

Durch die Funktion Taschenlampe wird Ihr Bildschirm auf maximale Helligkeit gestellt und kann so als Notfalllösung dienen, um etwa im Dunkeln heruntergefallene Gegenstände zu suchen. Durch Antippen des Bildschirms verlassen Sie die Funktion. Bitte denken Sie daran, dass die Taschenlampenfunktion die Batterielaufzeit reduziert.

### **4.12.4. Stoppuhr**

Mit der Stoppuhr-Funktion können Sie Zeiten stoppen. Die Uhr läuft auch weiter, wenn Sie das Menü verlassen und z.B. in die Karte wechseln. Mit "Reset" können Sie die Uhr wieder auf Null setzen.

#### **4.12.5. Timer**

Mit der Timer-Funktion können Sie einen Countdown starten, nach dessen Ablauf ein Alarm-Signal ertönt. Der Countdown läuft auch weiter, wenn Sie das Menü verlassen und z.B. in die Karte wechseln. Mit "Reset" können Sie die Uhr auch vor Ablauf der Zeit auf Null setzen.

### **4.12.6. Fläche messen**

Benutzen Sie "Fläche messen", wenn Sie den Inhalt einer bestimmten Fläche berechnen möchten. Um die Fläche zu bestimmen, müssen Sie bei ausreichendem GPS-Empfang um die zu messende Fläche gehen. Folgen Sie hierzu den Anweisungen des Gerätes. Am Ende der Messung können Sie die abgegangene Fläche als Track abspeichern. Der Flächeninhalt wird als Kommentar an den Track angehängt.

### **4.12.7. Koordinaten-Projektion**

Mit der "Koordinaten-Projektion" können Sie einen Wegpunkt durch eine Entfernungspeilung erstellen. Sie können einen Ausgangspunkt der Peilung (z.B. Ihre aktuelle Position oder eine Adresse) sowie die Peilung in Grad und die Entfernung des zu projizierenden Geopunktes festlegen. Folgen Sie hierzu den Anweisungen des Gerätes. Am Ende des Prozesses können Sie den projizierten Punkt als Wegpunkt speichern.

### **4.12.8. Entfernung zwischen zwei Koordinaten**

Mit dieser Funktion können Sie die Entfernung zwischen zwei beliebigen Geopunkten bestimmen. Sie können einen Ausgangspunkt der Messung (z.B. Ihre aktuelle Position oder eine Adresse) sowie den Endpunkt der Messung festlegen. Folgen Sie hierzu den Anweisungen des Gerätes. Am Ende des Prozesses gibt Ihnen das Gerät die Entfernung zwischen den gewählten Punkten aus.

### **4.12.9. Schnittpunkt zweier Geraden**

Mit dieser Funktion können Sie den Schnittpunkt zweier Geraden berechnen. Um die Geraden festzulegen, benötigen Sie jeweils einen Ausgangs- und Endpunkt der Gerade (insgesamt also vier Punkte ergeben zwei Geraden). Die einzelnen Geopunkte können sowohl Koordinaten aber auch Wegpunkte, Sonderziele oder Adressen sein. Folgen Sie hierzu den Anweisungen des Gerätes. Am Ende des Prozesses können Sie den Schnittpunkt als Wegpunkt abspeichern und bei Bedarf über Wege und Ziele annavigieren.

### **4.12.10. Geocaching Helfer**

Bei einem "Mystery" bzw. Puzzle-Cache müssen Sie verschiedene Rätsel lösen, um an die eigentlichen Koordinaten des Geocaches zu gelangen. Die Geocaching-Helfer sind eine Sammlung von hilfreichen Codes (z.B. Morsecode oder Blindenschrift), die oft zur Verschlüsselung der Koordinaten genutzt werden.

Im Augenblick stehen Ihnen folgende Helfer zur Verfügung:

- Alchimistische Symbole
- Alphabetum Kaldeorum
- Blindenschrift
- Chappe Code
- Fingeralphabet
- Flaggenalphabet
- Freimaureralphabet
- Gaunerzinken
- Morse
- Runen
- ROT 13
- Winkeralphabet
- Koordinaten-Projektion (siehe Seite 36)
- Entfernung zwischen zwei Koordinaten (siehe Seite 36)
- Schnittpunkt zweier Geraden (siehe Seite 36)

# **5. Einstellungen**

## **5.1. Navigation**

### **5.1.1. Art der Route**

Hier stellen Sie ein, ob Sie eine Route nach Luftlinie oder nach Wegen verwenden möchten. Mit der Einstellung Luftlinie folgt die Navigation der direkten Strecke zwischen Ihnen und Ihrem Ziel.

Wenn Sie die Option Weg folgen wählen, leitet Sie die Navigation möglichst über Wander- oder Fahrradwege zu Ihrem Ziel. Ob eine Route über Wege berechnet werden kann, hängt davon ab, ob das verwendete Kartenmaterial (OpenStreetMap) genügend Informationen für Ihre Strecke enthält.

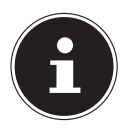

### **HINWEIS!**

Auch wenn Sie in der Kartenansicht eine topographische Karte (Rasterkarte) benutzen, kann Ihr Navigationsgerät eine Route über Wege mittels der OpenStreetMap-Daten berechnen. Die Route wird dann in der Kartenansicht über die topographische Karte gelegt.

### **5.1.2. Fortbewegungsart**

Hier stellen Sie ein, ob Sie als Fußgänger oder mit dem Fahrrad unterwegs sind. Die Straßenauswahl der Routenberechnung wird für die jeweilige Fortbewegungsart optimiert.

### **5.1.3. Positionskorrektur**

Auch als "map matching" bekannt. Bei der Einstellung Aus wird für die Darstellung Ihrer Position in der Karte und für die Navigation Ihre exakte GPS-Position verwendet. Diese Einstellung ist sinnvoll, wenn Sie sich hauptsächlich querfeldein bewegen. Bei der Einstellung Weg in der Nähe wird ihre Position dagegen auf die nächstgelegene Straße oder den nächstgelegenen Weg korrigiert. Diese Option ist sinnvoll, wenn Sie ausschließlich auf festen und erfassten Wegen, z.B. mit dem Fahrrad, unterwegs sind.

### **5.1.4. Route neu berechnen**

Hier stellen Sie ein, wie sich die Navigation verhält, falls Sie sich sehr weit von der berechneten Route entfernen. Wenn Sie Automatisch wählen, wird die Route zu Ihrem Ziel automatisch neu berechnet. Wählen Sie Aus, um diese Funktion zu deaktivieren.

### **5.1.5. Fähren**

Hier wählen Sie, ob Sie bei der Straßennavigation Fähren benutzen oder vermeiden möchten.

### **5.1.6. Wegpunktannäherung**

Diese Einstellung beeinflusst das Verhalten der Routenführung auf Ihrem S3867. Sie können einstellen, wie weit Sie von Ihrem nächsten Wegpunkt auf Ihrer Route entfernt sein müssen, damit die Navigation diesen Punkt als überschritten betrachtet. In der Praxis bedeutet dies, dass Sie Ihre Route umso genauer abfahren müssen, je kleiner der eingestellte Wert ist.

### **5.1.7. Annäherungsalarm**

Wenn Sie diese Funktion aktivieren, wird bei der Annäherung an das Ziel Ihrer Route (z.B. ein Geocache) ein akustisches Signal ausgegeben.

#### **5.1.8. Intervall der Trackaufzeichnung**

Hier stellen Sie das Intervall für die Aufzeichnung von GPX-Tracks ein.

### **5.2. Karte**

#### **5.2.1. Kartenausrichtung**

Sie können Ihre Karte immer genordet anzeigen oder Ihrer Bewegungsrichtung folgen lassen. Sie können die Kartenausrichtung auch umschalten, indem Sie auf den Kompass in der Kartenansicht tippen.

### **5.2.2. Bedienflächen ausblenden**

Für eine aufgeräumte Kartenansicht blenden sich die Bedienflächen in der Karte aus, wenn Sie das Gerät für einige Sekunden nicht bedient haben. Sie blenden sich wieder ein, wenn Sie auf einen beliebigen Punkt der Kartenanzeige tippen. Sie können diese Funktion hier ein- oder ausschalten.

### **5.2.3. Standardzoom**

Sie können hier zwischen einem nahen und einem fernen automatischen Zoomlevel der Kartenansicht wählen oder den Standardzoom ausschalten.

### **5.2.4. Ziele anzeigen**

Hier können Sie auswählen, ob und welche eigenen Ziele in der Karte angezeigt werden sollen. Sie können wählen zwischen der Darstellung aller Ziele (Geocaches und Wegpunkte), nur Geocaches, nur Wegpunkte oder gar keinen eigenen Zielen.

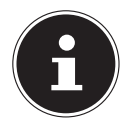

#### **HINWEIS!**

Die Anzeige der eigenen Ziele geschieht ab einer Zoomstufe von 5km und darunter und ist im jeweiligen Kartenausschnitt auf max. 25 Objekte limitiert.

### **5.2.5. Tracks anzeigen**

Hier können Sie auswählen ob Sie Ihre eigenen Tracks in der Karte anzeigen lassen wollen, oder nicht.

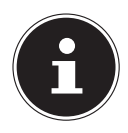

#### **HINWEIS!**

Die Anzeige der eigenen Tracks geschieht ab einer Zoomstufe von 5km und darunter und ist im jeweiligen Kartenausschnitt auf max. 25 Objekte limitiert.

### **5.3. Sprache**

Hier wählen Sie Ihre Menüsprache.

### **5.4. Energieoptionen**

### **5.4.1. Bildschirm aus nach…**

Hier stellen Sie die Zeitdauer ein, nach der die Hintergrundbeleuchtung des Bildschirms automatisch deaktiviert wird.

### **5.4.2. Bildschirmhelligkeit**

Hier wählen Sie Ihre gewünschte Bildschirmhelligkeit. Eine reduzierte Bildschirmhelligkeit verlängert die Batterielaufzeit.

### **5.4.3. Batteriestatus**

In der Fußzeile können Sie den aktuellen Batteriestatus ablesen.

### **5.5. Einheiten**

### **5.5.1. Entfernung**

Sie können sich Entfernungen in metrischen Einheiten (Meter) oder in imperialen Einheiten (Yards) anzeigen lassen.

### **5.5.2. Höhe**

Sie können bei Höhenangaben zwischen Einheiten in Meter oder Fuß wählen.

### **5.5.3. Luftdruck**

Sie können sich den Luftdruck in Millibar (mBar) oder in Millimeter Quecksilbersäule (mmHg) anzeigen lassen. Die Umrechnung erfolgt mit einem Fixwert von 15,5°C  $/$  60 $\degree$ F

### **5.5.4. Positionsformat**

Hier wählen Sie Ihr gewünschtes Positionsformat für die Koordinateneingabe und die Anzeige der Koordinaten in der Karte. Sie können hier u.a. zwischen verschiedenen Schreibweisen des geographischen Koordinatensystems, dem UTM-Koordinatensystem (Universal Transverse Mercator) und Swiss Grid (Schweizer Landeskoordinaten) wählen.

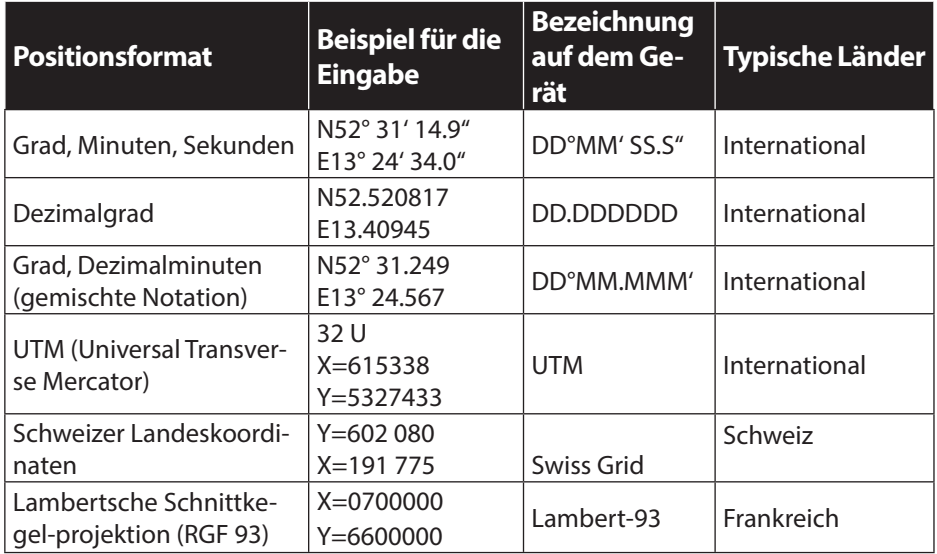

### **5.5.5. Kalorienverbrauch**

Sie können sich den Kalorienverbrauch in Kilojoule (kJ) oder in Kilokalorien (kcal) anzeigen lassen. Eine Kalorie entspricht ca. 4,1968 Joule (1 kcal=4,1968 kJ) und ein Joule ca. 0,239 Kalorien.

### **5.6. Uhrzeit**

#### **5.6.1. Zeitformat**

Hier wählen Sie zwischen Zeitangaben im 12-Stunden- und 24-Stunden-Format.

#### **5.6.2. Zeitzone**

Hier wählen Sie Ihre Zeitzone aus.

#### **5.6.3. Sommerzeit**

Hier stellen Sie ein, ob die Sommerzeit zu berücksichtigen ist.

## **5.7. GPS**

### **5.7.1. GPS**

Bei der Einstellung Standard wird das reguläre GPS-Signal für die Positionsbestimmung ausgewertet. Bei der Einstellung WAAS/EGNOS werden für die Positionsbestimmung zusätzliche Signale (Differential-GPS) bestimmter Satelliten ausgewertet. Je nach Verfügbarkeit dieses Signals kann mit dieser Einstellung die Genauigkeit der Position verbessert werden.

### **5.8. Kalibrierung**

### **5.8.1. Bildschirm kalibrieren**

Wenn die Eingabe über den berührungsempfindlichen Bildschirm (Touchscreen) nicht mehr einwandfrei funktioniert, kann es nötig sein, den Bildschirm neu zu kalibrieren. Befolgen Sie zum Kalibrieren die Anweisungen des Gerätes.

### **5.8.2. Kompass kalibrieren**

Um den Kompass manuell zu kalibrieren, wählen Sie diese Option und bestätigen Sie die Abfrage. Anschließend müssen Sie das Gerät für 10 Sekunden am ausgestreckten Arm in Form einer Acht bewegen.

### **5.8.3. Höhenmesser automatisch kalibrieren**

Wählen Sie diese Option, um eine automatische Kalibrierung des Höhenmessers auszulösen.

### **5.8.4. Höhenmesser manuell kalibrieren**

Sie können den Höhenmesser auch manuell kalibrieren, indem Sie eine Höhenangabe eingeben. Folgen Sie hierzu den Anweisungen des Gerätes.

Hinweis: Bei vielen Sehenswürdigkeiten wie Bergkreuzen oder Denkmälern sind auch Höhendaten angegeben. Sie können diese Angaben als Referenz nutzen, um Ihren Höhenmesser manuell zu kalibrieren.

### **5.9. Zurücksetzen**

### **5.9.1. Auf Werkseinstellungen zurücksetzen**

Hier setzen Sie Ihr Gerät vollständig auf den Auslieferungszustand zurück. Es werden alle Einstellungen zurückgesetzt, außerdem werden alle Wegpunkte, Routen, Tracks, Geocaches und Einträge aus dem Menü ZULETZT GESUCHT gelöscht. Die auf dem Gerät abgespeicherten Dateien (z.B. Karten oder GPX-Tracks) werden nicht gelöscht.

### **5.9.2. Reisedaten zurücksetzen**

Hier setzen Sie die Werte der Navigationsanzeigen in Tripcomputer, Karte und Höhenprofil zurück.

### **5.9.3. Alle Wegpunkte löschen**

Hier löschen Sie alle Wegpunkte.

### **5.9.4. Alle Tracks löschen**

Hier löschen Sie alle Tracks.

### **5.9.5. Alle Geocaches löschen**

Hier löschen Sie alle Geocaches.

### **5.9.6. Alle Routen löschen**

Hier löschen Sie alle Routen.

# **5.10. Systeminfo**

Das Menü SYSTEMINFO enthält keine Einstellungen im eigentlichen Sinn, sondern reine Informations-Screens (Copyright, System, Speicherstatus).

### **5.11. Experten Menü**

### **5.11.1. Static Navigation Filter**

Dieser Filter entfernt Streusignale der GPS-Position, die z.B. durch Reflexionen an Gebäuden oder Bäumen entstehen können. Diese Streusignale können dazu führen, dass Ihre GPS-Position "springt", obgleich Sie sich nicht bewegen. Je nach Tätigkeit kann dieser Filter von Vor- oder Nachteil sein: Um auch bei geringen Bewegungen eine möglichst genaue GPS-Position zu erhalten, sollte die Einstellung "Aus" gewählt werden (z.B. für Geocaching geeignet). Falls Sie eine Tätigkeit ausführen, bei der die Koordinaten nicht so häufig aktualisiert werden müssen (z.B. beim Radfahren), kann die Einstellung "An" gewählt werden. Die Einstellung "Automatisch" wählt je nach Routenoption die korrekte Einstellung für Sie automatisch.

### **5.12. Kalorienverbrauch**

### **5.12.1. Angaben zu Geschlecht, Alter, Gewicht und Körpergröße**

Um im Datenfeld Kalorienverbrauch realistische Zahlen für Ihre Person angezeigt zu bekommen, stellen Sie bitte hier Ihre individuellen Werte ein.

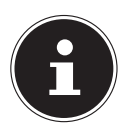

### **HINWEIS!**

Der Kalorienverbrauch wird nur angezeigt, wenn die Trackaufzeichnung aktiviert ist (siehe Seite 29).

# **5.13. Funktion Button I/II**

### **5.13.1. Funktionen**

Hier legen Sie fest, welche Funktion die obere bzw. untere Gerätetaste in der Kartenansicht bzw. dem Tripcomputer einnehmen soll.

# **6. ANHANG**

### **6.1. Hinweis zur Benutzung dieses Handbuchs**

Die Software Ihres mobilen Navigationsgeräts unterliegt einem ständigen Entwicklungsprozess und kann in Form von kostenfreien oder kostenpflichtigen Updates aktualisiert werden. Die in diesem Handbuch abgedruckten Informationen beziehen sich ausschließlich auf den Funktionsumfang zum Zeitpunkt der Auslieferung Ihres Navigationsgerätes. Sofern die Software und/oder Hardware nachträglich verändert und/oder aktualisiert wurde, können die hier abgedruckten Informationen von den tatsächlichen Schritten zur Bedienung abweichen. In diesem Fall können Sie im Support-Bereich der Medion-Webseite (www.medion.de/downloads) nach einer aktuellen Version dieses Handbuchs suchen, das die Änderungen in der Bedienung dokumentiert.

Bitte beachten Sie, dass der Hersteller grundsätzlich keine Verantwortung für Verluste oder Schäden übernehmen kann, die aufgrund von Angaben oder eventuellen Fehlinformationen in diesem Handbuch auftreten.

### **6.2. Systemvoraussetzungen**

Ihr mobiles Navigationssystem kann mit einem herkömmlichen Windows-Personal-Computer verbunden werden, um Anwendungsdaten wie die Navigationssoftware, zusätzliches Kartenmaterial u. a. (nach-) zu installieren. Für eine fehlerfreie Kommunikation muss Ihr PC die folgenden Systemvoraussetzungen erfüllen.

- Unterstützte Betriebssysteme: Windows® 2000 ab SP4, Windows® XP, Vista® & Windows® 7
- Hardware-Spezifikationen: 750 MHz Prozessor oder höher, min. ein freier USB-1.1-Port

Wenn Ihr PC diese Spezifikationen erfüllt, können Sie Ihr Navigationsgerät mit Hilfe des mitgelieferten USB-Kabels mit einem freien USB-Port des PC verbinden, um Daten auszutauschen.

### **6.3. Hinweise zum Betrieb Ihres Outdoor-Navigationsgerätes**

Bitte beachten Sie die folgenden wichtigen Informationen zum Betrieb Ihres Outdoor-Navigationssystems:

- Bitte beachten Sie, dass Ihr Navigationsgerät ein gültiges GPS-Signal empfangen muss, um eine Berechnung der Route ab der aktuellen Position durchzuführen.
- Bitte beachten Sie, dass Ihr Navigationsgerät auf die lokale Zeitzone eingestellt werden muss, um bei künftigen Routenberechnungen die richtige Ankunftszeit berechnen zu können.

• Bitte beachten Sie, dass das Kartenmaterial dem aktuellen Stand zum Zeitpunkt der Auslieferung entspricht. Der Hersteller kann jedoch nicht zusichern, dass die darin enthaltenen Informationen absolut verbindlich sind und mit der tatsächlichen Straßenführung und/oder Ausschilderung übereinstimmen.

### **6.4. Internettipps**

### **6.4.1. Geocaching**

- http://www.geocaching.de Einführung in das Geocachen und weitere Tipps
- http://www.opencaching.de Kostenloses Geocaching-Portal (Deutschland, Österreich, Schweiz)
- http://www.geocaching.com Internationales (kommerzielles) Geocaching-Portal
- http://www.geoclub.de Deutschsprachiges Geocaching Forum
- http://www.geocaching-france.com Informationen über das Geocaching in Frankreich
- http://www.geocaching-hispano.com Informationen über das Geocaching in Spanien

### **6.4.2. Tracks und Touren**

- http://www.gpsies.com Kostenloser Download von Wandertouren, Radtouren uvm.
- Infos zu Open Street Map (OSM)
- http://www.openstreetmap.de, http://www.openstreetmap.org

### **6.4.3. Hintergrundinformationen**

- http://www.bfn.de Bundesamt für Naturschutz mit Informationen rund um den Naturschutz
- http://www.eea.europa.eu European Environment Agency. Informationen und Karten zur Biodiversität in Europa

### **6.5. Warenzeichen**

Alle innerhalb des Handbuchs genannten und ggf. durch Dritte geschützten Marken- und Warenzeichen unterliegen uneingeschränkt den Bestimmungen des jeweils gültigen Kennzeichenrechts und den Besitzrechten der jeweiligen eingetragenen Eigentümer. Alle hier bezeichneten Warenzeichen, Handelsnamen oder Firmennamen sind oder können Warenzeichen oder eingetragene Warenzeichen ihrer jeweiligen Eigentümer sein. Alle Rechte, die hier nicht ausdrücklich gewährt werden, sind vorbehalten.

Aus dem Fehlen einer expliziten Kennzeichnung der in diesem Handbuch verwendeten Warenzeichen kann nicht geschlossen werden, dass ein Name von den Rechten Dritter frei ist.

- Windows®, Windows® XP, Windows® 2000, Windows Vista®, Windows® 7 sowie ActiveSync® sind Warenzeichen der Microsoft® Corporation.
- Acrobat® und Acrobat® Reader® sind Warenzeichen der Adobe® Systems Incorporated.
- OpenStreetMap® ist Warenzeichen der OpenStreetMap® Foundation.
- Medion®, GoPal® sind Warenzeichen der Medion® AG.

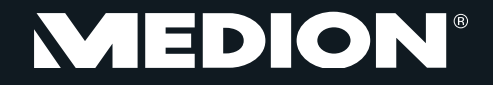

MTC - Medion Technologie Center Freiherr-vom-Stein-Straße 131 45473 Mülheim / Ruhr Deutschland

> Hotline: 01805 - 633 466 Fax: 01805 - 654 654

(0,14 Euro/Minute aus dem dt. Festnetz, Mobilfunk max. 0,42 Euro/Min)

Bitte benutzen Sie das Kontaktformular unter www.medionservice.de

www.medion.de

MSN 4004 4812